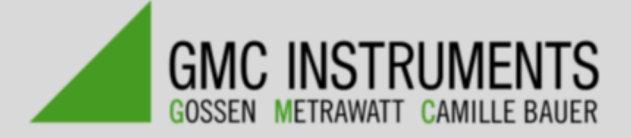

## SECU**TEST BASE (10) en Pro**

Tester voor het meten van elektrische veiligheid van arbeidsmiddelen volgens NEN3140, VDE0701/0702, IEC 62353 en IEC 60974-4

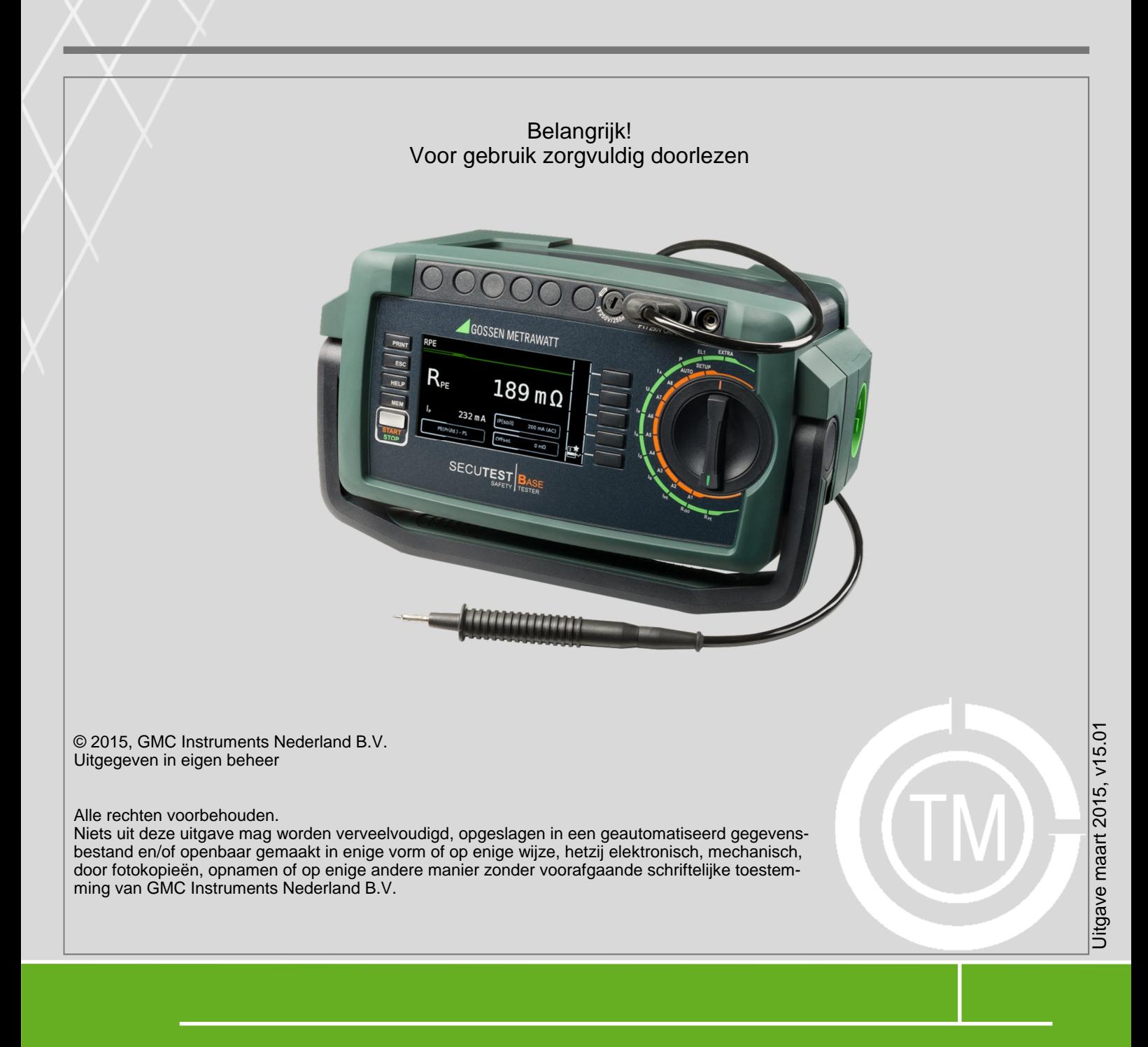

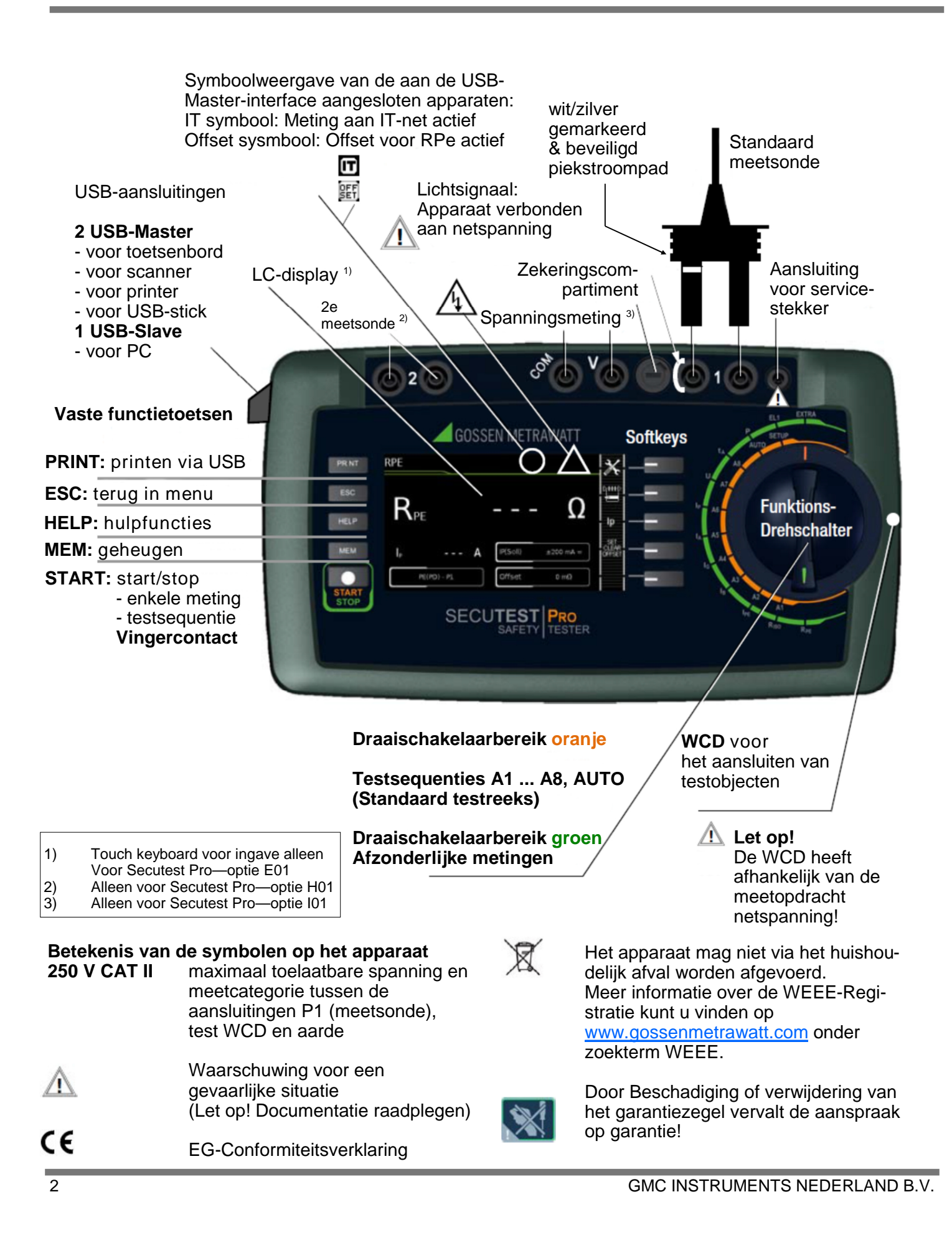

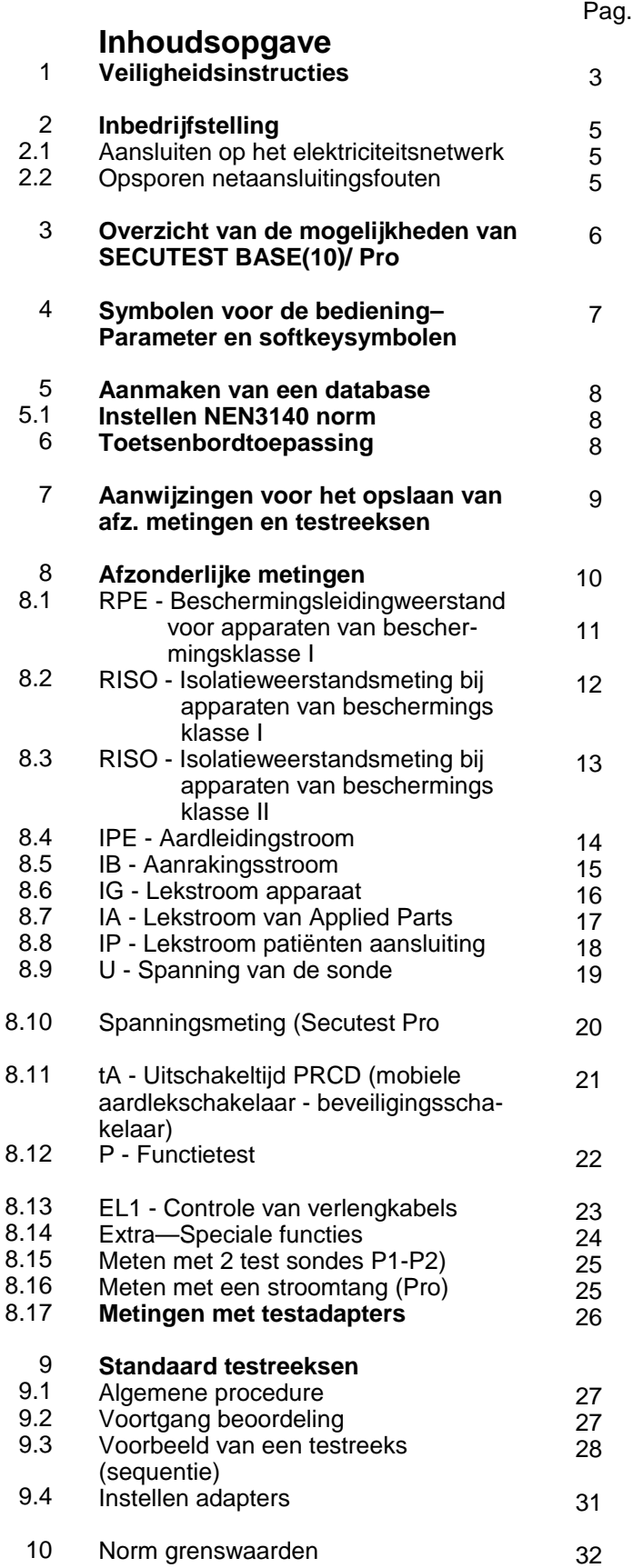

## **Leveringsomvang**

### **Standaard uitvoering (afhankelijk van land)**

- 1 Testapparaat **SECUTEST BASE** (10) of **Pro**
- 1 Netsnoer
- 1 Meetsonde, 2 m recht
- 1 USB-kabel, USB-A naar USB-B, lengte 1,0 m
- 1 Krokodillenklem
- 1 Kabelset KS17-1 (alleen Secutest Pro)
- 1 Kalibratiecertificaat
- 1 Beknopte handleiding
- 1 Uitgebreide gebruiksaanwijzing via internet

## **1 Veiligheidsinstructies**

De testapparaten **SECUTEST BASE**, **SECUTEST BASE(10)** en **SECUTEST Pro** zijn gebouwd en gecontroleerd volgens de volgende veiligheidsvoorschriften: IEC/EN 61010-1 / VDE 0411-1, DIN VDE 0404, IEC/EN 61577 / VDE 0413-2,-4 / DIN EN 61557-16 / VDE 0413- 16 (ontwerp) Alleen bij gebruikt zoals voorgeschreven, is de veiligheid van de gebruiker, het testapparaat en het testobject (elektronisch bedrijfsmiddel of elektronische medische apparatuur) gegarandeerd. **Leest u deze beknopte handleiding en de gebruiksaanwijzing (bestand ba\_d.pdf op onze homepage [www.gossenmetrawatt.com\)](http://www.gossenmetrawatt.com)) zorgvuldig en volledig door voordat u uw testapparaat gaat gebruiken. Gebruik en volg ze in alle opzichten. Zorg dat de gebruiksaanwijzing voor alle gebruikers ter beschikking is.**

De testen mogen uitsluitend door, of onder leiding en toezicht van een erkend elektricien worden uitgevoerd. De gebruiker moet door een erkend elektricien zijn opgeleid voor het uitvoeren en beoordelen van de tests.

Let op! 137

De fabrikant of importeur van elektronische medische apparatuur moet schriftelijk bewijzen kunnen overleggen dat het onderhoud wordt uitgevoerd door daartoe opgeleide vakmensen.

• **Houdt u rekening met de volgende voorzorgsmaatregelen:**

Het apparaat mag alleen worden aangesloten op een elektriciteitsnetwerk van max. 240 V, dat overeenkomt met de geldende veiligheidsvoorschriften (Bijv. IEC 60346, VDE 0100) en beveiligd is met een maximale nominale stroom van 16 A.

- Metingen aan elektrische systemen zijn niet toegestaan.
- Houdt u er rekening mee dat aan de testobjecten onvoorziene spanningen kunnen optreden (condensatoren kunnen bijv. gevaarlijk geladen zijn).
- Verzeker u ervan dat de aansluitkabels niet beschadigd zijn (bijv. beschadigde isolatie, breuken, enz).
- Houdt u bij gebruik van een meetsonde met spiraalkabel (SK2W) de meetpunt van de meetsonde vast als u deze bijv. in een aansluiting steekt. Bij trekbelasting aan de spiraalkabel bestaat het gevaar van letsel door de terugschietende meetpunt.

### • **Het meten van isolatieweerstand en vervangende lekstroom (alternatieve meet methoden lekstroom)**

De test wordt uitgevoerd met maximaal 500 V. Deze is stroombegrensd (I< 3,5 mA). Bij aanraking van de aansluitingen L of N van de testbox krijgt men een elektrische schok, die kan leiden tot ongevallen.

• **Lekstroommeting - Meten onder netspanning:** zorgt u ervoor dat het testobject tijdens het meten onder netspanning kan worden bediend. Aan te raken geleidende delen kunnen tijdens het testen voor een gevaarlijke aanrakingsspanning zorgen. Nooit aanraken! (De stroom wordt uitgeschakeld als de lekstroom > 10 mA is).

### **Vervangen van de zekering**

Vervang de zekeringen uitsluitend als er geen spanning op het apparaat staat.. D.w.z. dat het apparaat losgekoppeld moet worden van het elektriciteitsnetwerk en dat het niet aangesloten mag zijn aan een meetcircuit. Het type zekering dient overeen te komen met de vermeldingen in de technische gegevens of met de vermelding op het apparaat.

### **Openen van het apparaat / Reparatie**

Het apparaat mag uitsluitend door een geautoriseerde vakman geopend worden, waardoor een correcte en veilige werking van het apparaat gegarandeerd is en de garantie in stand blijft.

Ook originele onderdelen mogen uitsluitend door een geautoriseerde vakman geïnstalleerd worden. Als kan worden aangetoond dat het instrument door onbevoegd personeel is geopend, dan vervalt alle verantwoordelijkheid van de fabrikant op het gebied van persoonlijke veiligheid, meetnauwkeurigheid, overeenstemming met de geldende veiligheidsmaatregelen of gevolgschade.

### **Schakelen onder belasting**

Om het te meten object onder belasting te schakelen, dient u absoluut de hieronder aangegeven volgorde aan te houden. Daardoor wordt een verhoogde slijtage van het netrelais aan het testapparaat vermeden.

Begin van de meting:

- 1) **Testobject:** schakel het testobject met de eigen schakelaar uit.
- 2) **Testapparaat:** schakel de netspanning op de WCD
- 3) **Testobject:** schakel het testobject met de eigen schakelaar aan

Einde van de meting:

- 4) **Testobject:** schakel het testobject met de eigen schakelaar uit.
- 5) **Testapparaat:** haal de netspanning van de **WCD**

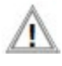

**Let op!**

Een functietest mag pas worden uitgevoerd als het te testen object alle veiligheidstesten heeft doorstaan!

### **Het testapparaat mag niet worden gebruikt:**

- Bij zichtbare externe schade, bijv. als aanrakingsgevaarlijke onderdelen bloot liggen, of als het display gebroken of defect is (hierdoor kunnen mogelijk gevaarlijke spanningen of foutieve netwerkverbindingen niet meer worden gesignaleerd)
- Bij ontbreken van de verzegeling/lakzegel als gevolg van een reparatie of bewerking door een niet bevoegde/gecertificeerde reparateur
- Bij beschadigde aansluit- en meetkabels en patiëntaansluitingen. Bijv. bij onderbroken isolatie of een geknikte kabel
- Als het niet goed meer werkt
- Na intensief transport

In al deze gevallen moet het apparaat niet meer gebruikt worden en voor onbedoeld gebruik worden afgeschermd.

## **2 Inbedrijfstelling**

### **2.1 Aansluiten op het elektriciteitsnetwerk**

### **Nominale waarden netwerk: 100 … 240V, 50Hz … 400 Hz**

Sluit het testapparaat via de elektriciteitskabel aan op het stopcontact. De schakelaar positie van de functieschakelaar is willekeurig. Als geen stopcontact (geaard stopcontact) of alleen een drie-fase aansluiting beschikbaar

 $\triangleright$  is, dan kunt u de aansluiting van de externe geleider. neutrale geleider en beschermende geleider tot stand brengen met behulp van de koppelings-stekkerdoos. Deze heeft 3 vast aangesloten kabels en is onderdeel van de als accessoire leverbare kabelset KS13 (voor aansluitschema: Zie Gebruikershandleiding)

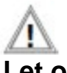

### **Let op!**

Als er geen verbinding via een geaard stopcontact mogelijk is: schakel dan eerst de stroom van het net. Sluit vervolgens de kabels van de koppelings-stekkerdoos via krokodillenklemmen aan op de netwerkaansluitingen, zoals getoond in de afbeelding. Afsluiten van de netspanning gebeurt uitsluitend via de elektriciteitskabel.

### **Metingen in een IT net (vanaf frimware 1.5.0)** De instelling **IT-Net** kan via de schakelaar instelling **SETUP** in het ondermenu **alle metingen** geactiveerd worden:

Parameter "Metingen in IT-Net" = JA: actieve lekstroommetingen (resp. alle metingen die betrekking hebben op de PE van de netaansluiting) worden verhinderd. Dit geldt ook voor testsequenties.

### **2.2 Opsporen netaansluitingsfouten**

Het testapparaat herkent automatisch fouten bij de netwerkaansluiting, als voldaan is aan de voorwaarden uit de volgende tabel. U wordt geïnformeerd over de soort fout en bij gevaar worden alle metingen gestopt.

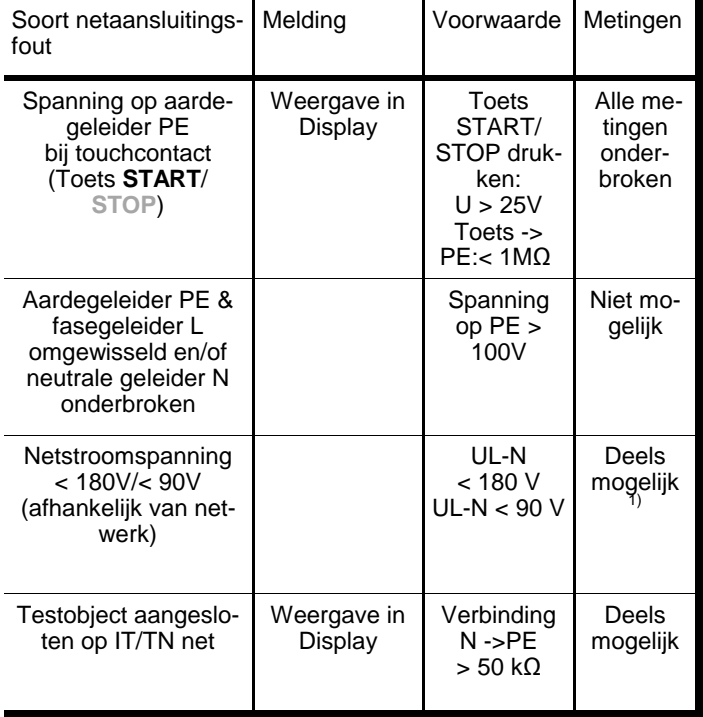

1) 10A-Pre metingen zijn alleen bij een netspanning van 115V/230V (bij 50/60Hz) mogelijk

2) Staat de tester geïsoleerd, dan kan de volgende foutmelding verschijnen: "Vreemde spanning op PE van netaansluiting"

### **Let op!**

 $\sqrt{2}$ Ontkoppel, bij netaansluitingsfouten zoals deze staan omschreven in de twee als eerste genoemde gevallen in de bovenstaande tabel, het testapparaat onmiddellijk van het elektriciteitsnetwerk en zorg ervoor dat de fout wordt opgelost!

#### **Tip!**  $\sqrt{2}$

Spanning op de aardegeleider PE van het elektriciteitsnet kan leiden tot foutieve meetwaarden bij het testen van de afwezigheid van spanning of bij het meten van lekstroom.

## **3 Overzicht van de mogelijkheden van de SECUTEST BASE(10)/Pro**

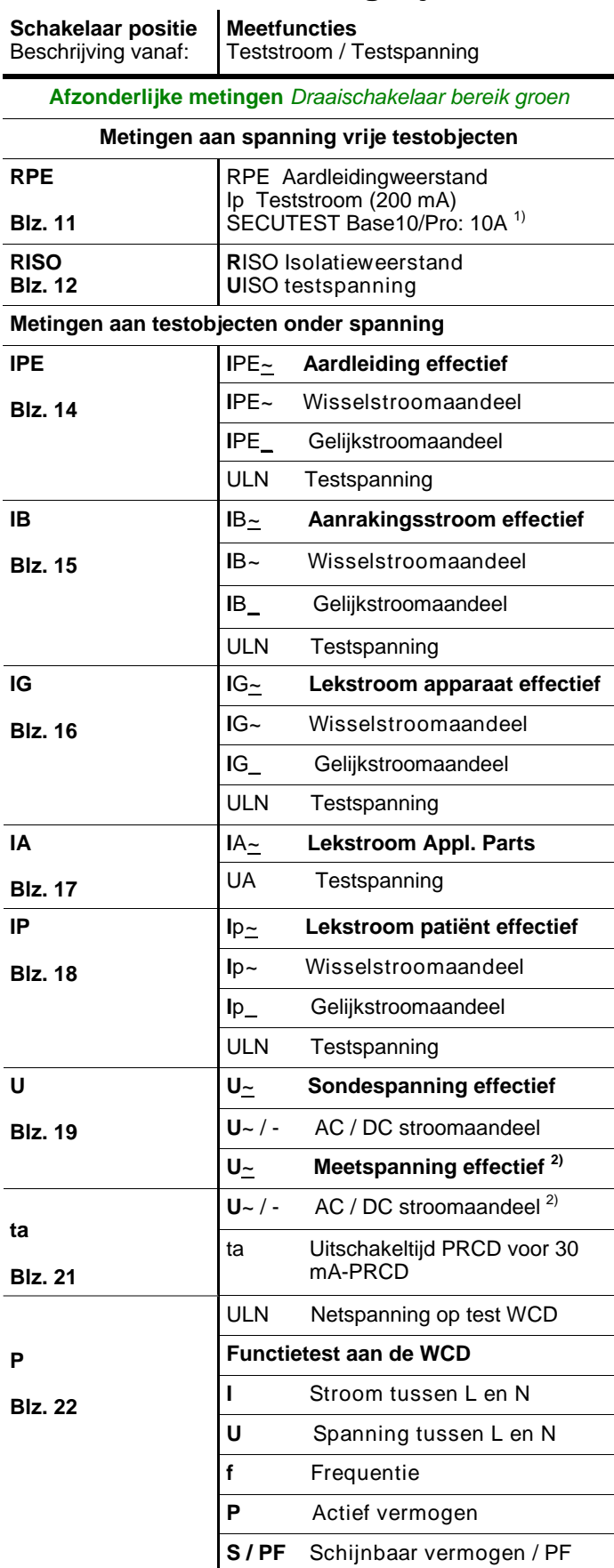

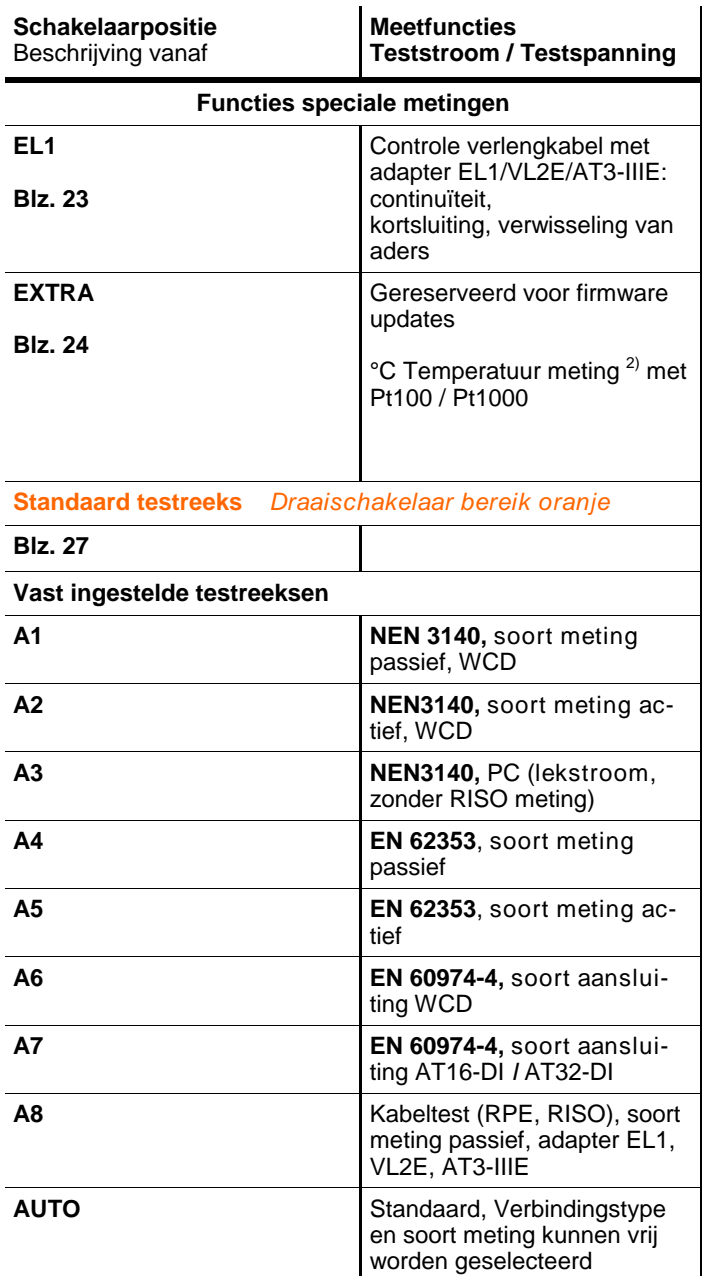

<sup>1)</sup>10 A-RPE-Metingen zijn alleen mogelijk bij netspanningen van 115V/230V netwerkfrequenties van 50 Hz/60 Hz.

2) Spanningsmeetingangen alleen bij Secutest **PRO**

 $3)$  Meting van de afscha $k$ eltijd is en een IT-Net niet mogelijk

**Tip!**

Wijzigingen in de testreeksen A1...A8 en **Rep** AUTO blijven ook na het uitschakelen van de tester behouden

## **4 Bediening symbolen - parameters– en softkey symbolen**

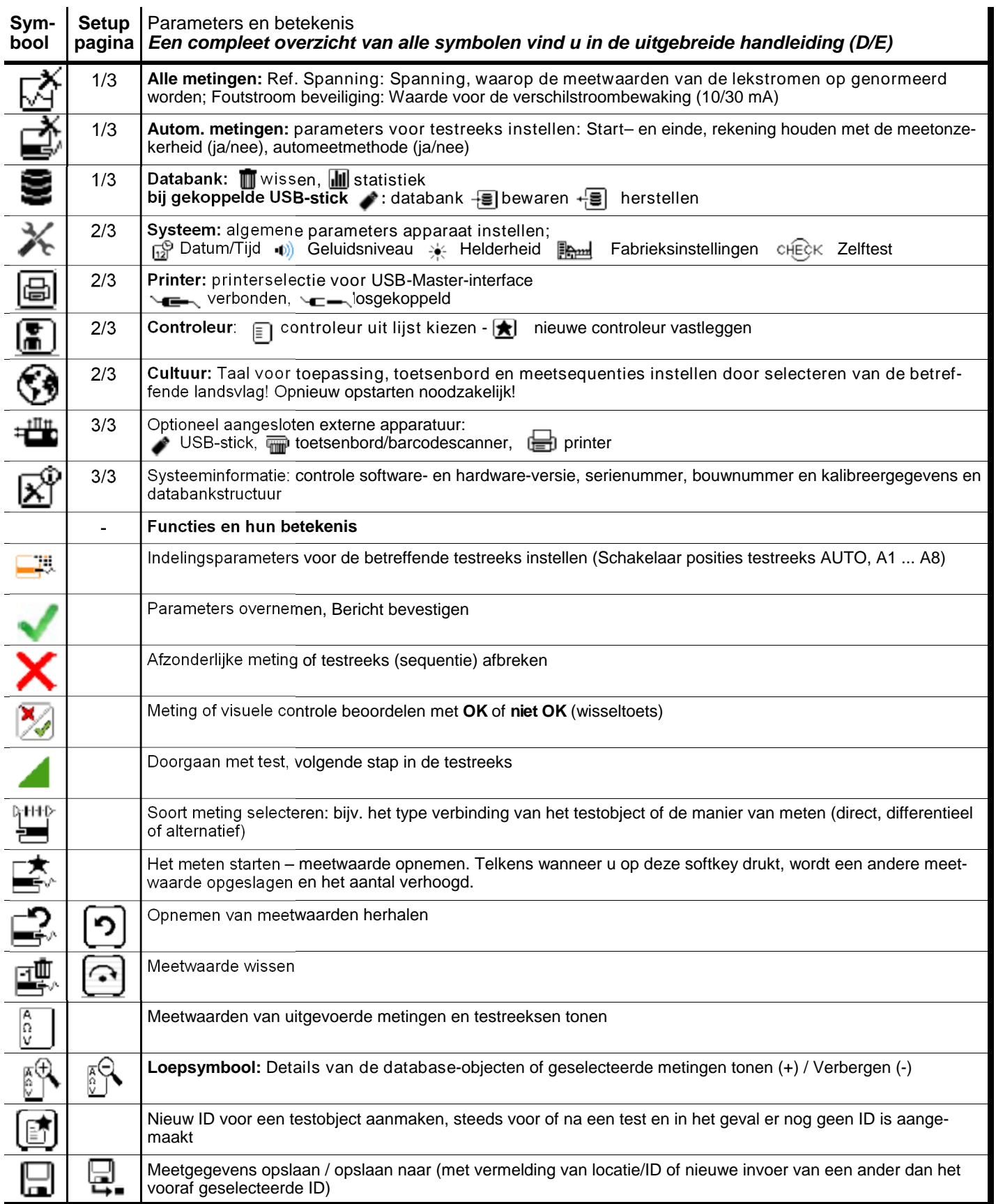

## 5 Aanmaken van een database

In het testapparaat kan een complete opslagstructuur met gegevens van klanten en testobjecten worden aangemaakt. Deze structuur maakt het mogelijk om aan de testobjecten van verschillende klanten individuele metingen of testreeksen toe te wijzen. Afzonderlijke handmatige metingen kunnen gegroepeerd worden in een zogenoemd "Manuele Sequentie".

Een gedetailleerde beschrijving van het opbouwen van een database vindt u in de uitgebreide gebruiksaanwijzing van uw testapparaat.

### **Export - overdragen en opslaan van teststructuren en meetdata**

De in de Secutest Pro opgeslagen meetstructuren en meetdata kunnen in de ETC software via een USB stick geïmporteerd worden.

### **ISSE** Tip!

Tijdens een test of testsequentie kunt u geen data overdragen aan ETC

Overeenkomstig kunt u de databank die op een aangesloten USB stick staat weer in de tester opslaan.

### **Import—Alleen bij Secutest Pro**

De op de PC gemaakte testsequenties (via de Sequez Designer software) kunnen via een USB stick of via de USB slave interface in de tester geladen worden

### **5.1 Instellen NEN3140 norm**

Om het testapparaat gereed te maken voor het testen volgens de NEN 3140 norm dient men met de draaischakelaar de stand SETUP te kiezen. Daarna kiest men scherm 2/3 door de softkey in te drukken. In dit scherm kiest men voor Cultuur (of Kultur). Vervolgens kan er na keuze met de softkey bij Meetsequenties (of "Messsequenzen") voor **NEN\_NL** gekozen worden.

### **PC-rapportageprogramma ETC**

De in het testapparaat gecreëerde structuren en opgeslagen meetgegevens kunnen via het PC-rapportage programma ETC via de USB-slave-interface uitgelezen worden. Hier kunnen de gegevens worden opgeslagen en protocollen worden gecreëerd. ETC kan gratis gedownload worden via onze service site www.gmconline.nl

## 6 Ingave via toetsenbord

**6.1** Door het selecteren van **ID** of andere objectparameters wordt telkens een toetsenbord weergegeven, dat de mogelijkheid biedt om via de vaste functietoetsen en de softkeys alfanumerieke tekens in te voeren. Als alternatief kunt u ook gebruikmaken van een aangesloten USBtoetsenbord,1D/2D/QR scanner of RFID scanner.

### **Werkwijze**

### **(Voorbeeld: naamgeving aan een testobject):**

- 1) Schakel het toetsenbord via toetsen abc (abc, ABC, Symb) over op hoofdletters, kleine letters of speciale tekens.
- 2) Kies het gewenste alfanumerieke teken of een harde return via de cursortoetsen links/rechts en boven/onder. Door langer op een van de cursortoetsen te drukken krijgt de selectiecursor meer snelheid.
- 3) Door op de knop  $\overrightarrow{A}$  te drukken wordt het betreffende karakter in het display opgenomen.
- 4) Herhaal de stappen 1 tot 3 totdat de gehele naam in het display staat.
- 5) Door op het groene te drukken wordt de naam in het display opgenomen.

### **6.2 Ingave via Touch-Screen (Alleen PRO)**

Bij de Secutest PRO kunt u comfortabel data, commentaren en parameters ingeven via het touch-screen.

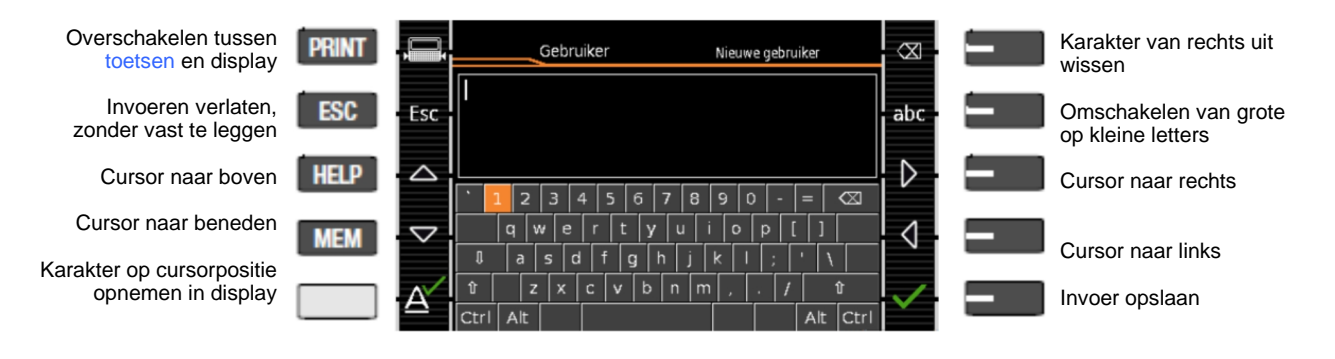

Aan het einde van elke test kunt u de meetresultaten opslaan onder een ID (identificatienummer) dat duidelijk aan het betreffende testobject kan worden toegewezen.

Afhankelijk van de situatie, d.w.z. of al een teststructuur of database bestaat

of een ID is aangemaakt, zijn er de volgende verschillende mogelijkheden van opslaan:

### **Variant 1 - Voorkeuze van een opgeslagen ID**

U heeft al een teststructuur in het testapparaat aangemaakt.

Voorafgaand aan het meten roept u, door op de **MEM**toets te drukken, de database op in het scherm. Vervolgens markeert u het testobject of het ID ervan binnen de opslagstructuur, door op de corresponderende cursortoetsen te drukken. U verlaat de databaseweergave (MEM navigatie) weer door **MEM** in te drukken en te starten met meten. Op het einde van de meting drukt u op de toets **Opslaan onder** . Het display wisselt naar het beeld **OPSLAAN**. Het ID verschijnt met groene of oranje achtergrond. Voor beëindigen van het opslaan drukt u op de knop **Opslaan**.

### **Variant 2 – Invoeren van een opgeslagen ID na afloop van een meting**

U heeft al een opslagstructuur in het testapparaat aangemaakt. De meting wordt uitgevoerd zonder dat u vooraf de database oproept. In de database is vooraf geen testobject geselecteerd. Op het einde van de meting drukt u op de toets **Opslaan onder** . Nu verschijnt de melding "Geen testobject geselecteerd!". Druk nu op de knop **ID**. Hierdoor opent zich het Softkey-toetsenbord.

Als u hier een ID invoert dat al in de database is aangemaakt, opent de databaseweergave (MEM navigatie) zich vervolgens automatisch, waarbij het ID van het testobiect inverse verschijnt. Bevestig de weergave door aan te klikken. Het display wisselt naar het beeld OP-SLAAN.

Het ID verschijnt met groene of oranje achtergrond. Voor beëindigen van het opslaan drukt u nogmaals op de knop Opslaan. **H** 

### **Variant 3 – Invoeren van een nieuw ID na afloop van een meting**

U heeft geen opslagstructuur in het testapparaat aangemaakt of het ID hierin nog niet inbegrepen. Op het eind van de meting drukt u op de toets **Opslaan onder e.** Nu verschijnt de melding "Geen testobject geselecteerd!". Druk nu op de knop **ID** om het identificatienummer van het testobject in te voeren. Hierdoor opent zich het Softkey-toetsenbord. Als u hier een ID invoert dat nog **niet** bestaat, dan verschijnt de vraag of u een nieuw object wilt aanmaken.

**- Keuze ↓**: Als u op ↓ klikt, verandert het display naar het beeld OPSLAAN. Het ID verschijnt met groene achtergrond. Voor beëindigen van het opslaan drukt u nogmaals op de knop  $\Box$ .

Keuze **h**: Als u op h klikt, komt u in het databaseoverzicht (MEM Navigatie). U kunt in het volgende scherm **Objecten bewerken 2/3** wisselen door te klikken op  $\blacksquare$  en een nieuw testobject aanmaken. Klik hiervoor op **.** De mogelijke objectsoorten worden weergegeven. Druk op "Testobject". Het door u nieuw aangemaakte ID zal achter de parameters ID rood gemarkeerd worden. Bevestig de weergave door vaan te klikken. Het display wisselt naar databaseweergave (MEM navigatie). Het nieuw aangemaakte testobject verschijnt inverse gemarkeerd.

Druk op **MEM** om terug te keren naar het venster OP-SLAAN. Het ID verschijnt met groene of oranje achtergrond. Voor beëindigen van het opslaan drukt u nogmaals op de knop  $\Box$ .

**- Keuze ESC:** Wilt u geen meetwaarden opslaan, dan drukt u twee keer op ESC om naar het meetvenster te gaan. Nogmaals op ESC drukken leidt tot de vraag of u de meetpunten wilt wissen om zonder opslaan door te gaan met het meten.

## **8 Afzonderlijke metingen**

De meettijd is willekeurig. De betreffende meting wordt door het indrukken van **START**/**STOP** beëindigd. Voor de afzonderlijk metingen zijn geen grenswaarden bepaald. Er volgt dan ook geen beoordeling van de meetresultaten.

### **Procedure voor het meten met opslag en voorkeuze van het testobject**

Wilt u uw afzonderlijke metingen voor geselecteerde testobjecten uit de databank (zie Hoofdstuk 5) opslaan, dan wordt de volgende procedure aanbevolen:

- 1) Activeer het databasevenster (MEM navigatie) met de **MEM** knop.
- 2) Selecteer met de cursortoetsen het testobject voor de volgende metingen, of zijn identificatienummer.
- 3) Keer terug naar het meetvenster met de **MEM** knop of **START**/**STOP**.
- 4) Start de test met de knop **START**/**STOP**. Het symbool "Meetwaarde opnemen" verschijnt rechts in beeld. Elke keer dat u op deze knop drukt slaat u de op dat moment weergegeven meetwaarde op in de buffer en het in het symbool weergegeven cijfer wordt verhoogd.
- 5) Stop met meten met de knop **START**/**STOP**. Het bewaarsymbool **opslaan naar** verschijnt (diskettesym-

bool met het aantal tussendoor opgeslagen meetwaarden)

- 6) Als u nu op het bewaarsymbool drukt, verandert het beeld in het venster **OPSLAAN**, waarbij het voorgeselecteerde testobject gemarkeerd is.
- 7) Door nogmaals op het symbool **Opslaan** te drukken, verschijnt de melding dat het opslaan succesvol is verlopen. Tegelijkertijd keert het beeld terug naar het meetvenster.

### **Procedure voor het meten met opslag en achteraf invoeren van het testobject**

Als alternatief voor de hiervoor beschreven procedure, kunt u ook beginnen met stap 4 en na het beëindigen van het meten het resultaat toewijzen aan een testobject (of zijn identificatienummer) dat is opgeslagen in de database: handmatig door selecteren van het ID en invoer via het alfanumerieke toetsenbord of door het scannen van een Barcode of RFID tag.

### **Testobject selecteren**

**MEM** 

MFN

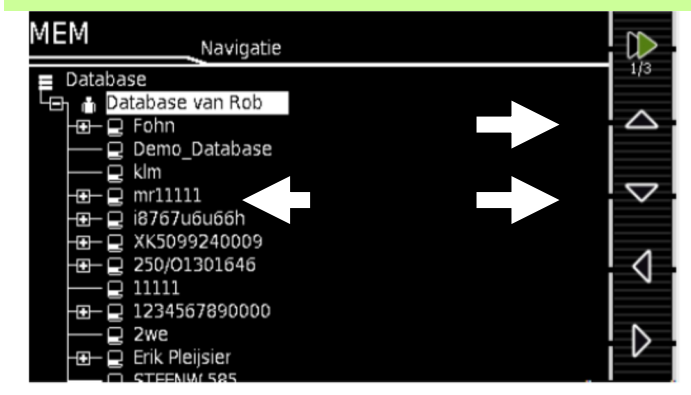

### **Starten —> Stoppen —> Opslaan beginnen**

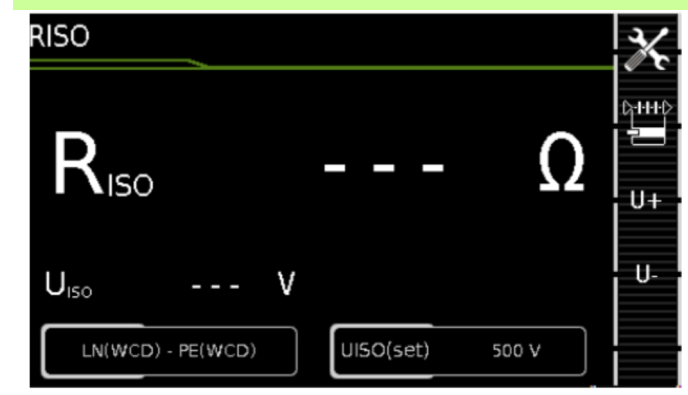

### **Controleren —> Opslaan afsluiten**

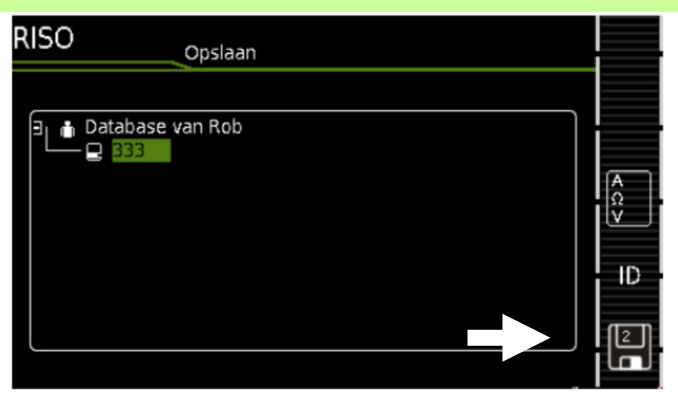

## **RPE – Aardleidingweerstand voor apparaten van beschermingsklasse I**

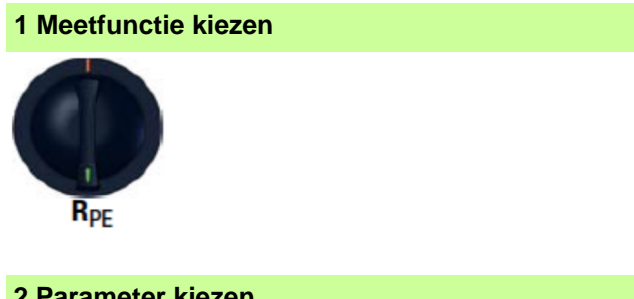

### **2 Parameter kiezen**

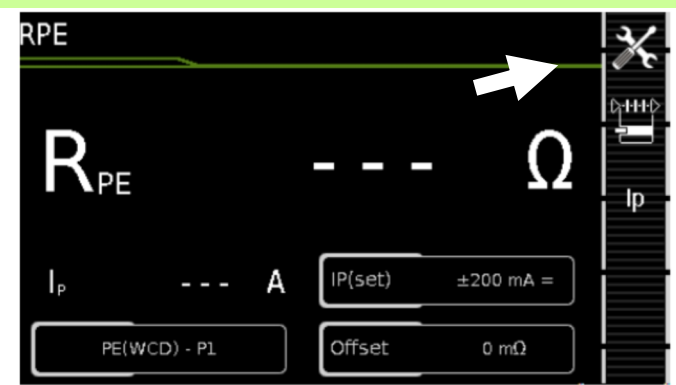

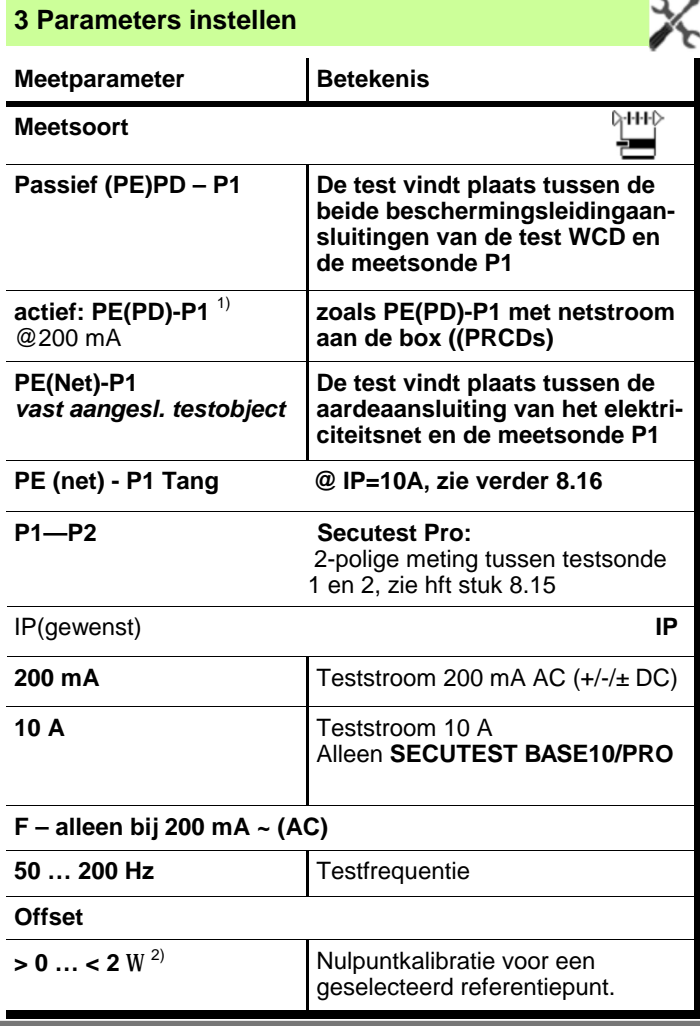

1) **SECUTEST BASE10/SECUTEST PRO** (Merkteken G01): Bij deze manier van meten kan niet gemeten worden met 10 A AC.

<sup>2)</sup> De geselecteerde compensatiewaarde wordt continu opgeslagen en in de metingen van de schakelaarposities AUTO overgenomen.

<sup>3)</sup> Aansluiting ook via EL1, VL2E, AT3-adapter, AT16-DI/32-DI

### **4 Testobject aansluiten**

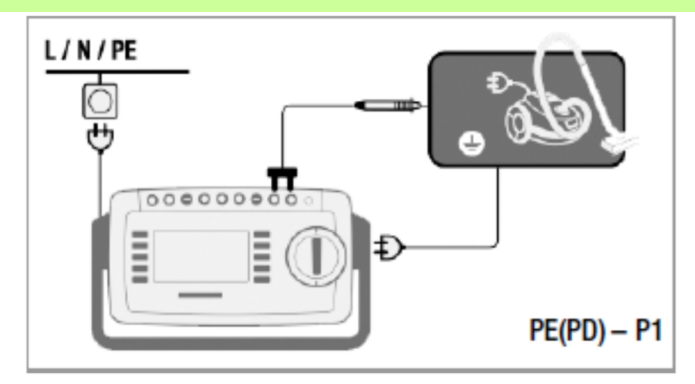

à Sluit het testobject aan op de test WCD.

à Maak via de meetsonde P1 contact met de geleidende delen die met de aardkabel verbonden zijn.

### **Uitzondering vast geïnstalleerd testobject**

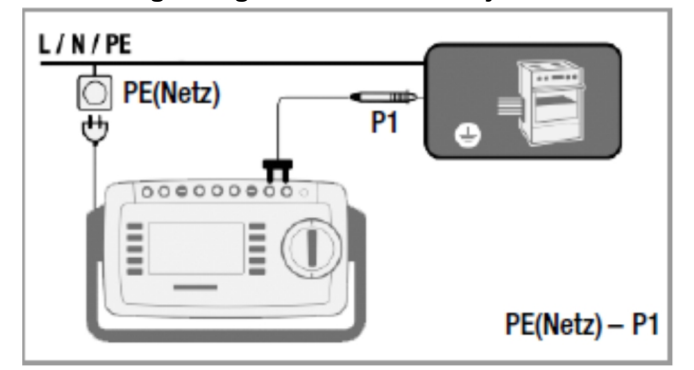

à Maak via de meetsonde P1 contact met de geleidende delen van de behuizing.

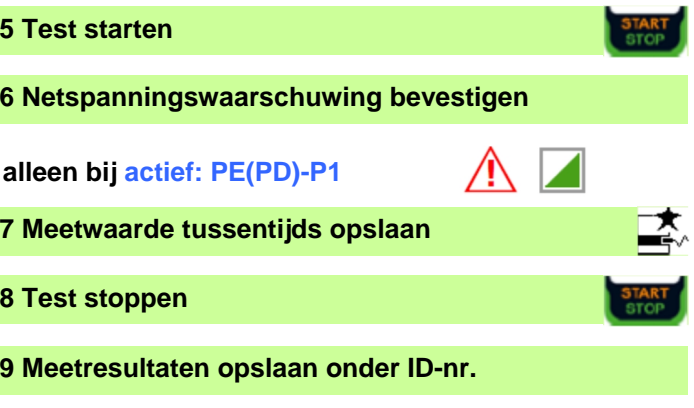

## **8.2 RISO – Isolatieweerstand voor apparaten van beschermingsklasse I**

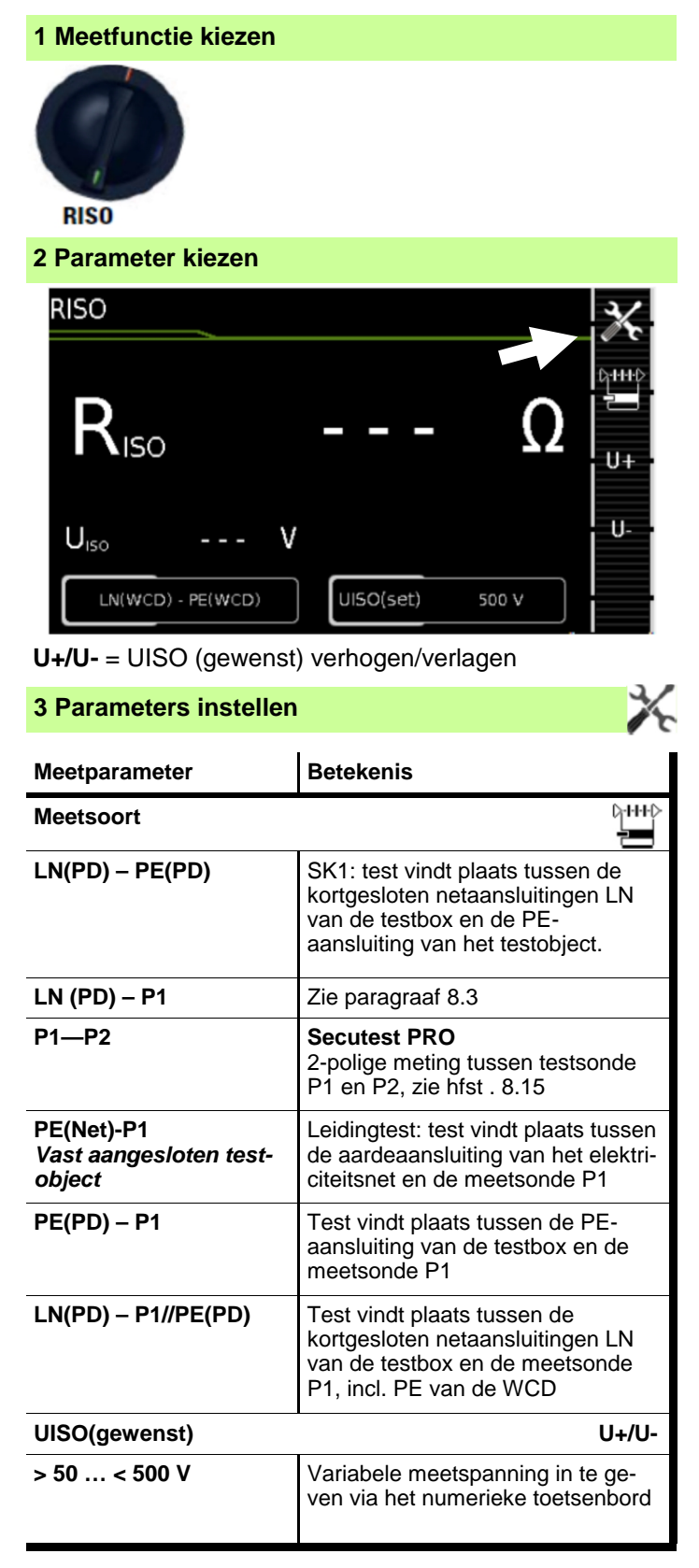

### **4 Testobject aansluiten**

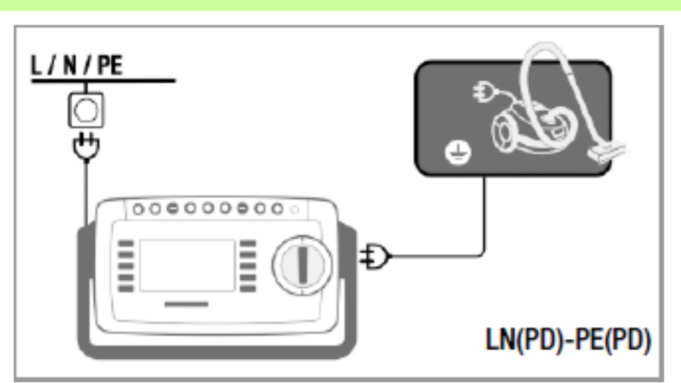

### **Uitzondering ingangen voor applied parts**

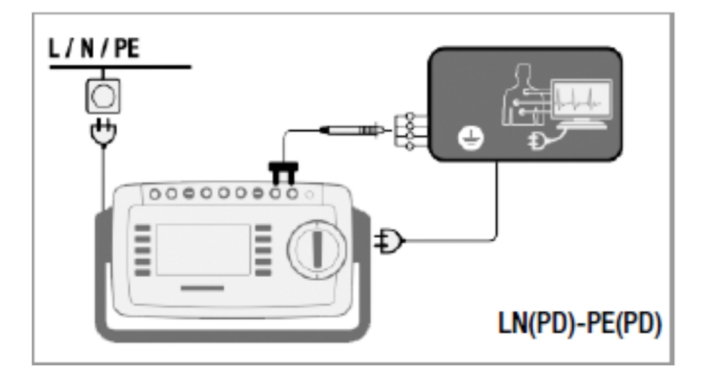

- à Sluit het testobject aan op de testbox.
- à Maak via de meetsonde P1 contact met de kort gesloten ingangen van de applied parts.

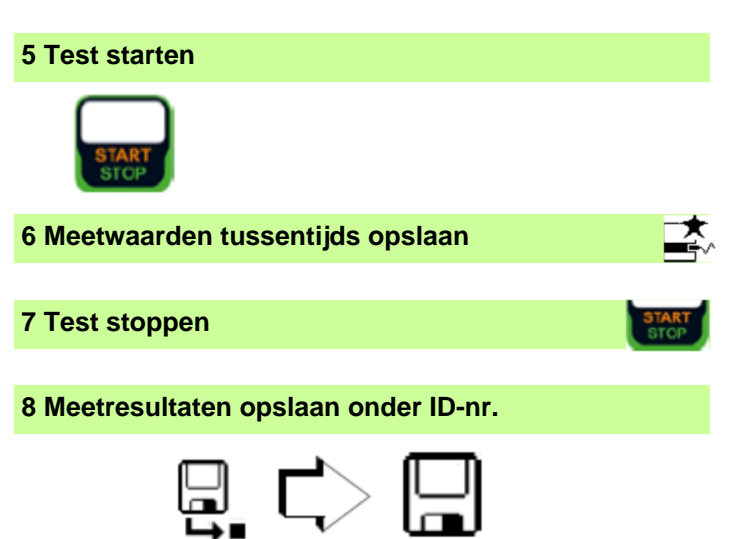

## **8.3 RISO – Isolatieweerstand voor apparaten van beschermingsklasse II**

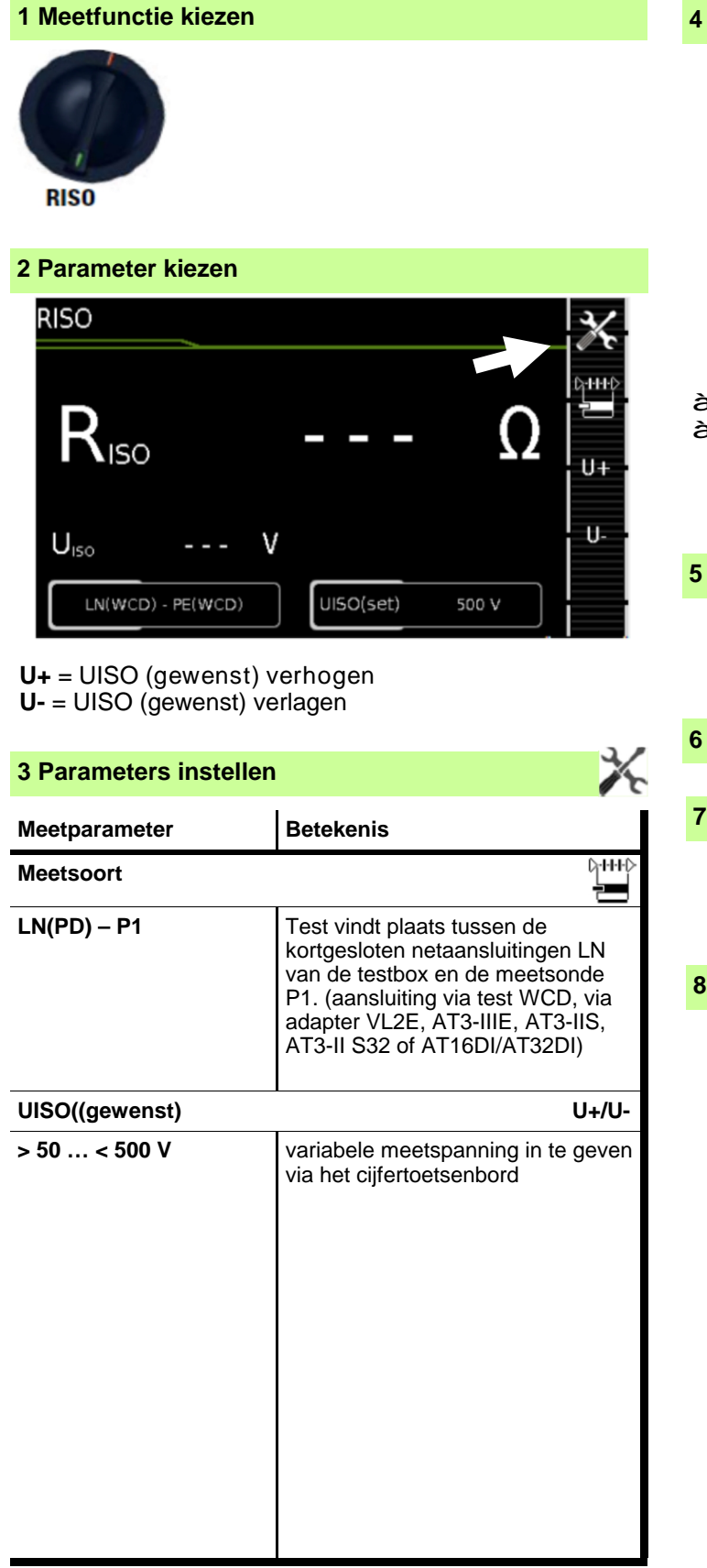

### **4 Testobject aansluiten**

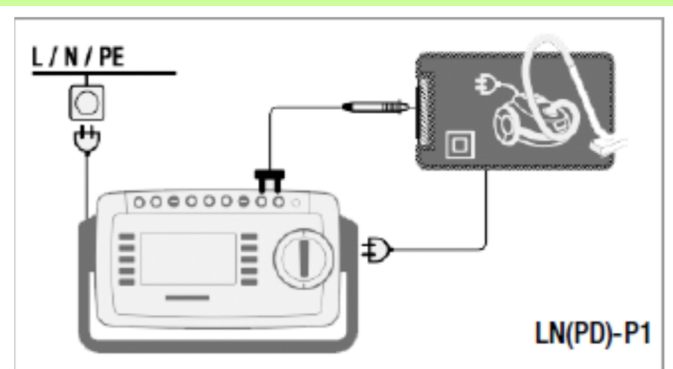

- à Sluit het testobject aan op de test WCD.
- à Maak via de meetsonde P1 contact met de aan raakbare geleidende delen.

### **5 Test starten**

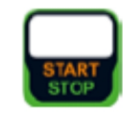

**6 Meetwaarden tussentijds opslaan**

### **7 Test stoppen**

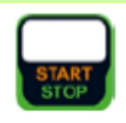

### **8 Meetresultaten opslaan onder ID-nr.**

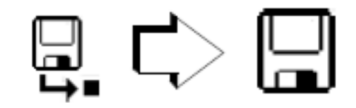

## **8.4 IPE – Aardlekstroom**

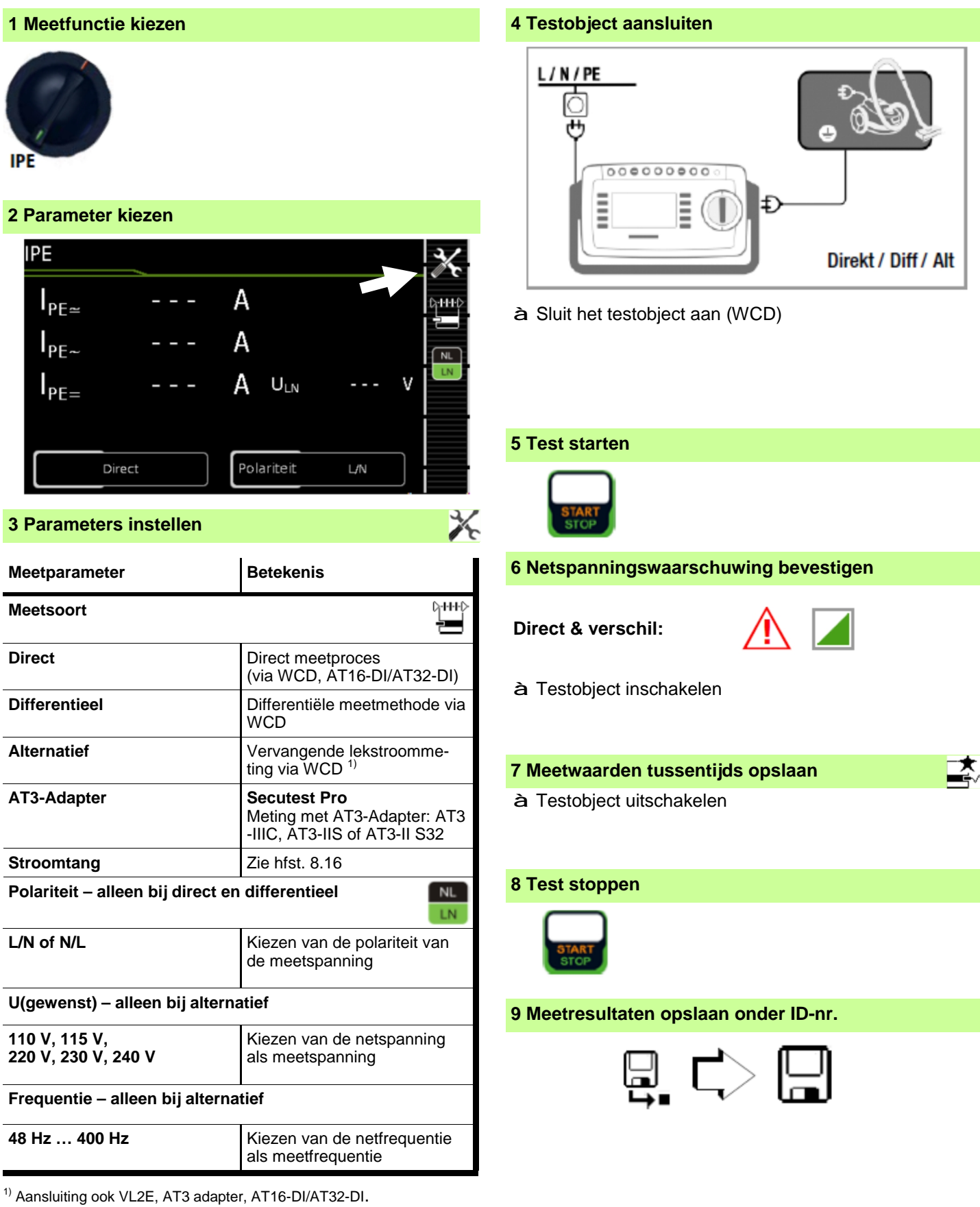

## **8.5 IB – Aanraakstroom**

### **1 Meetfunctie kiezen**

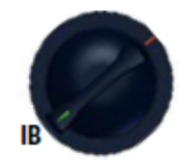

### **2 Parameter kiezen** IB  $\vert_{T^{\underline{\alpha}}}$ A  $\mathsf{I}_{\mathsf{T}}$ Α Α  $I_{T=}$  $U_{LN}$ V Polariteit Direct  $L/N$

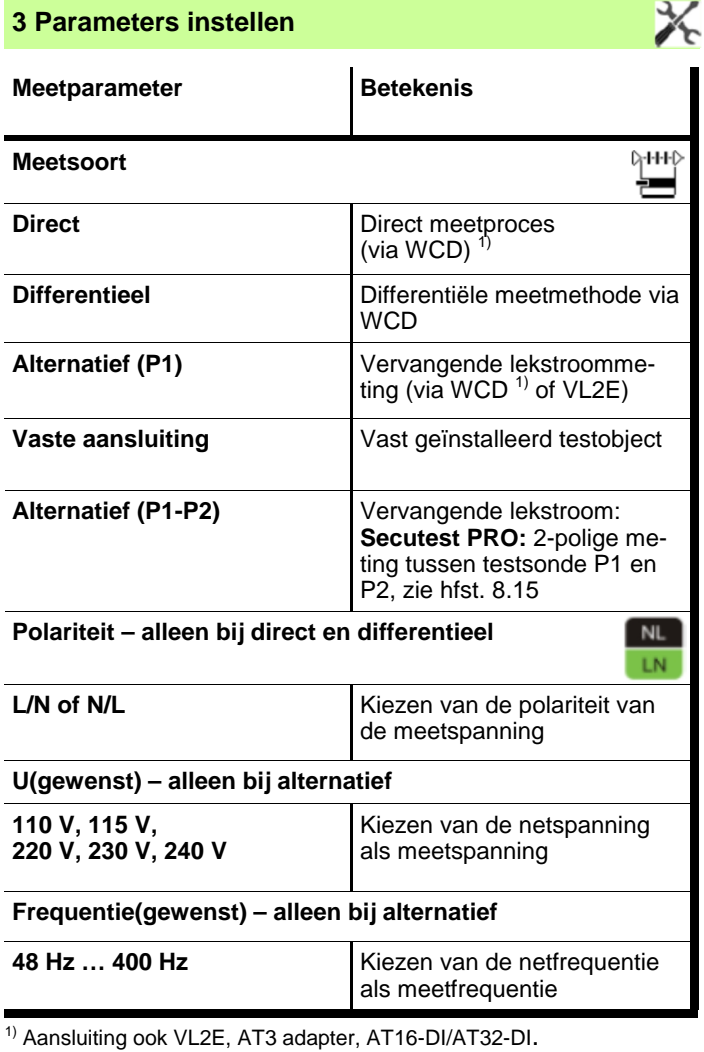

### **4 Testobject aansluiten**

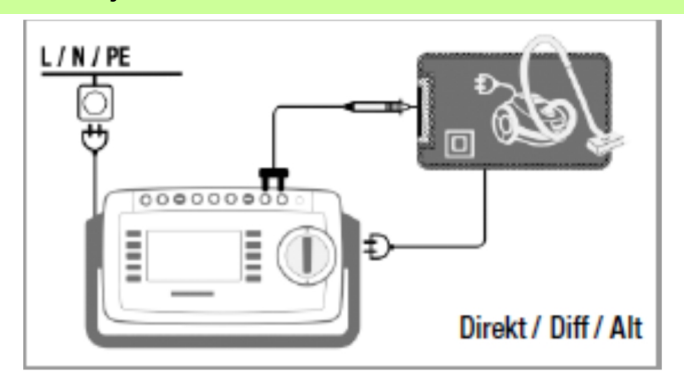

à Sluit het testobject aan op de testbox.

à Maak via de meetsonde P1 contact met de extra aanwezige aanraakbare geleidende delen, die niet met aardleiding verbonden zijn.

# **Direct & verschil: 6 Netspanningswaarschuwing bevestigen 9 Meetresultaten opslaan onder ID-nr. 5 Test starten 8 Test stoppen 7 Meetwaarden tussentijds opslaan**

## **8.6 IG – Apparaatbehuizing lekstroom / applied parts**

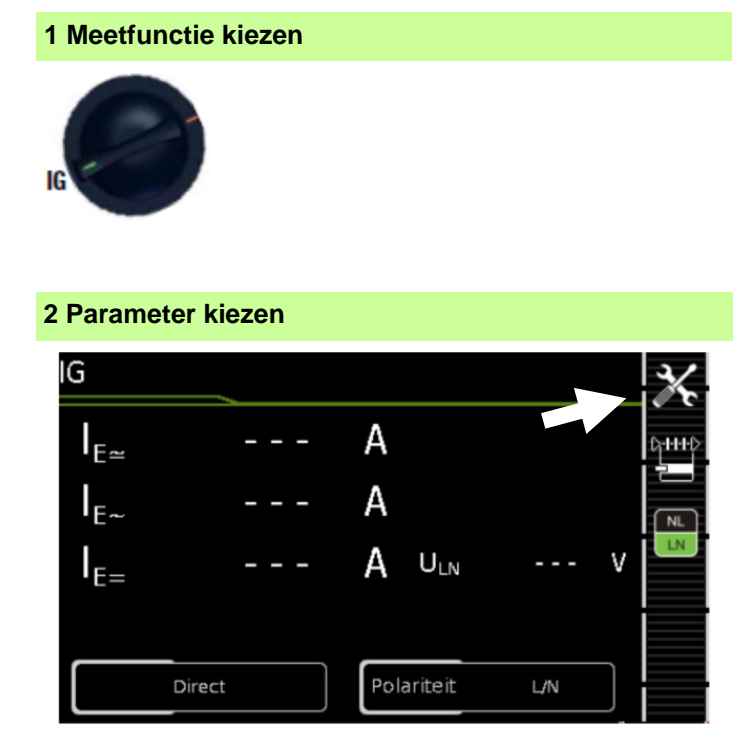

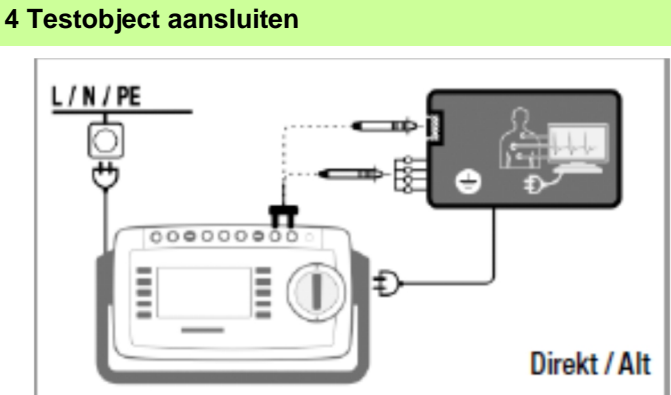

- à Sluit het testobject aan op de testbox.
- à Maak via de meetsonde P1 contact met aanraak bare geleidende delen, die niet met de aardlei ding verbonden zijn.
- à Voor testobjecten met gebruiksonderdelen: maak als extra via de meetsonde P1 contact met de kortgesloten ingangen van de applied parts.

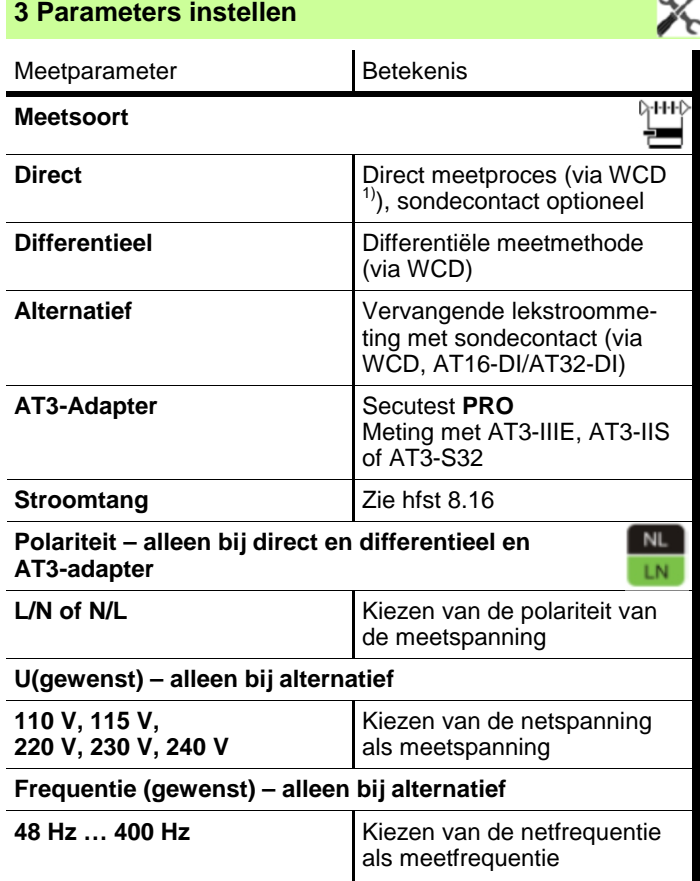

**Direct & verschil: 6 Netspanningswaarschuwing bevestigen 9 Meetresultaten opslaan onder ID-nr. 5 Test starten 7 Meetwaarden tussentijds opslaan 8 Test stoppen**

 $1)$  Aansluiting ook via AT16-DI/AT32-DI (alleen verschilmeting zinvol)

## **8.7 IA – Lekstroom applied parts**

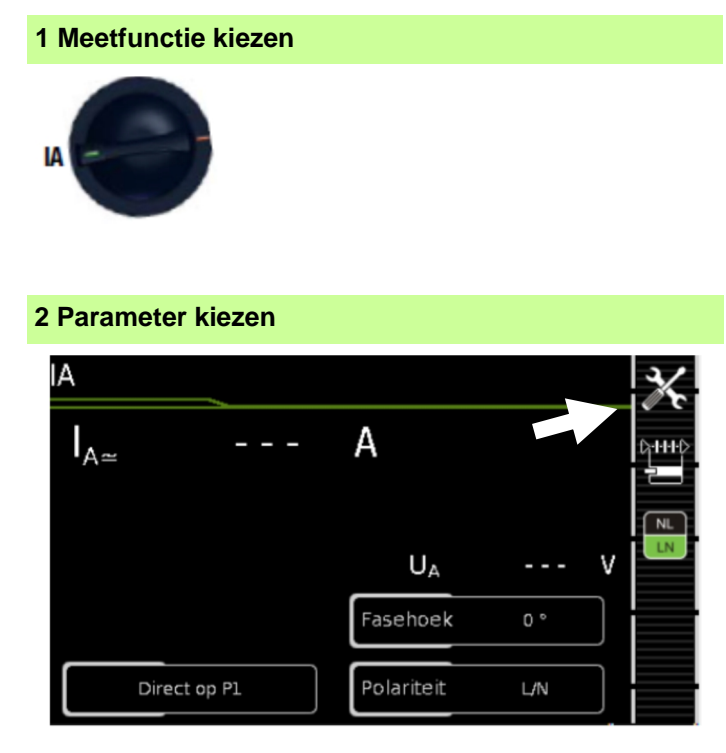

### **4 Testobject aansluiten**

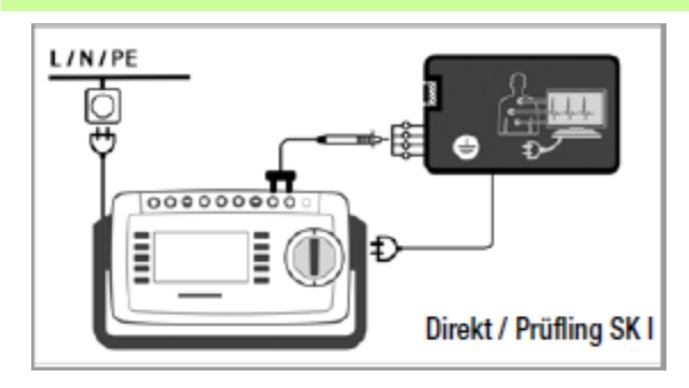

à Sluit het testobject aan (testbox).

à Maak via de meetsonde P1 contact met de kort gesloten ingangen van de gebruiksonderdelen.

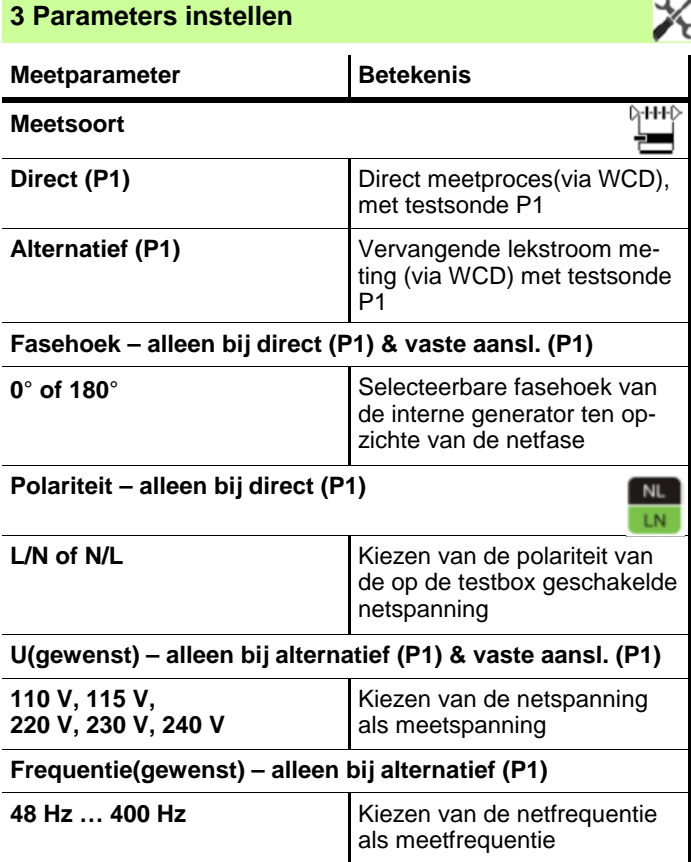

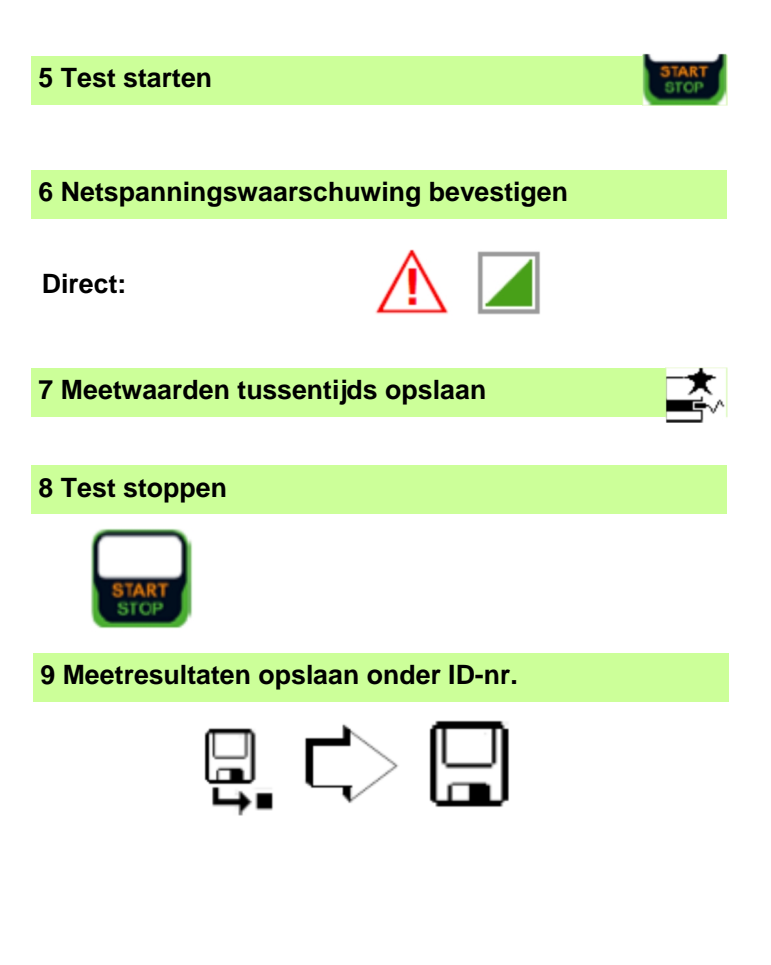

START

## **8.8 IP – Lekstroom patiënten aansluiting**

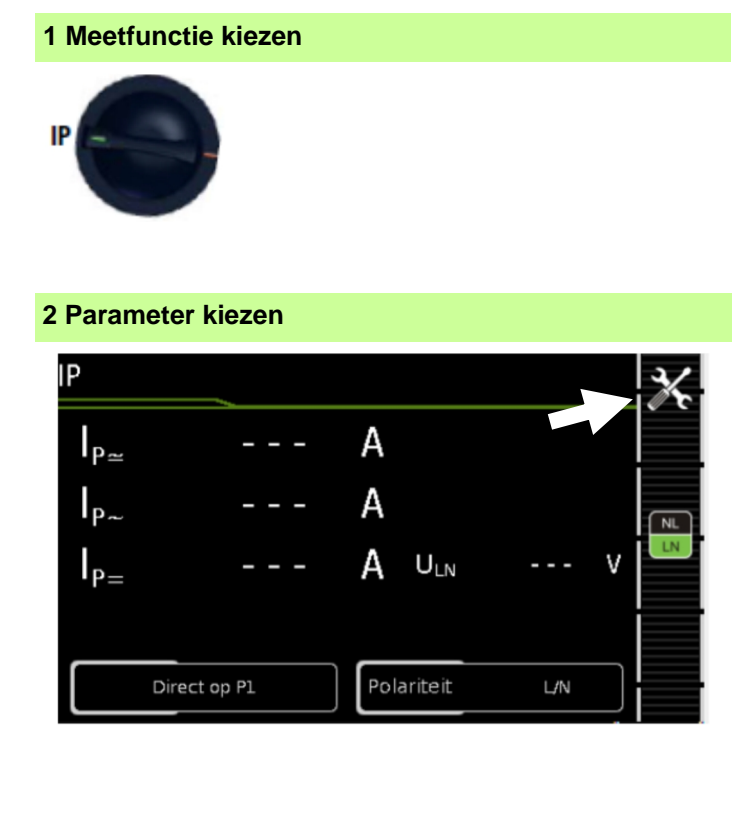

### **4 Testobject aansluiten**

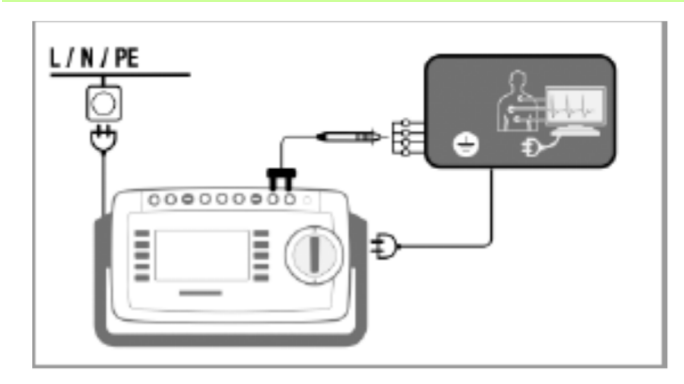

- à Sluit het testobject aan op de test WCD.
- à Maak via de meetsonde P1 contact met de kort gesloten ingangen van de Applied Parts.

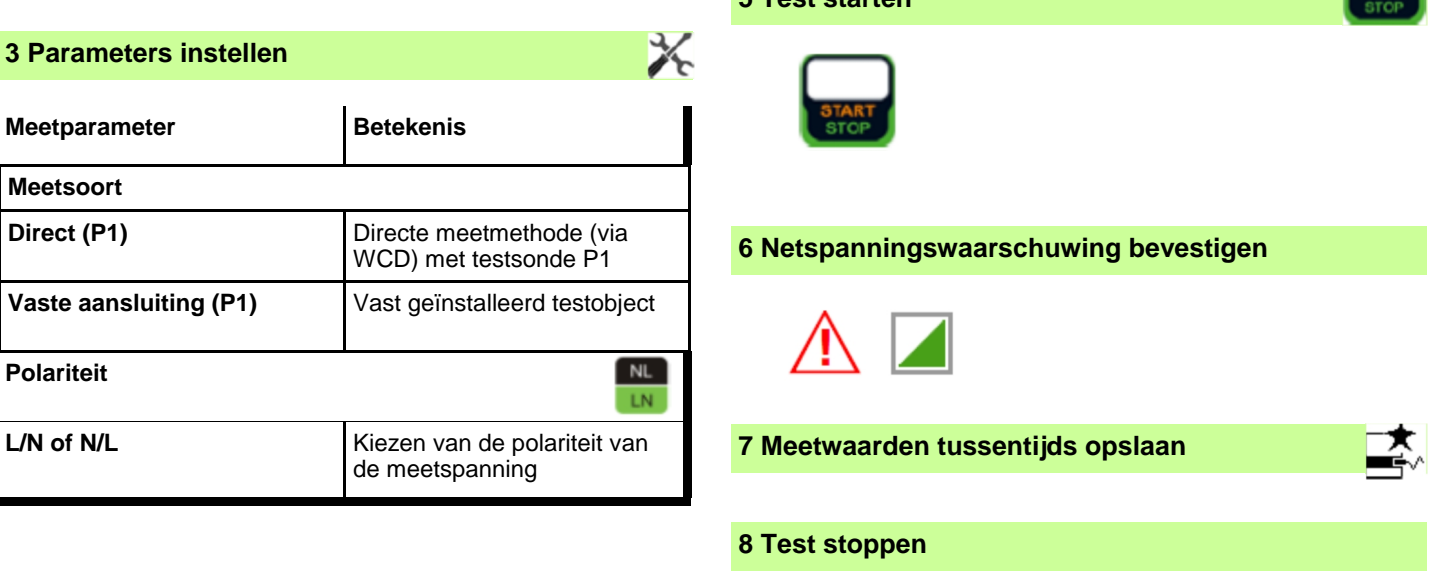

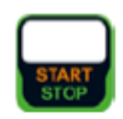

**5 Test starten**

**9 Meetresultaten opslaan onder ID-nr.**

## **8.9 U – Sonde spanning**

### **1 Meetfunctie kiezen**

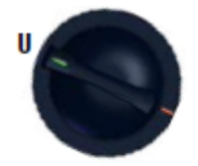

### **2 Parameter kiezen**

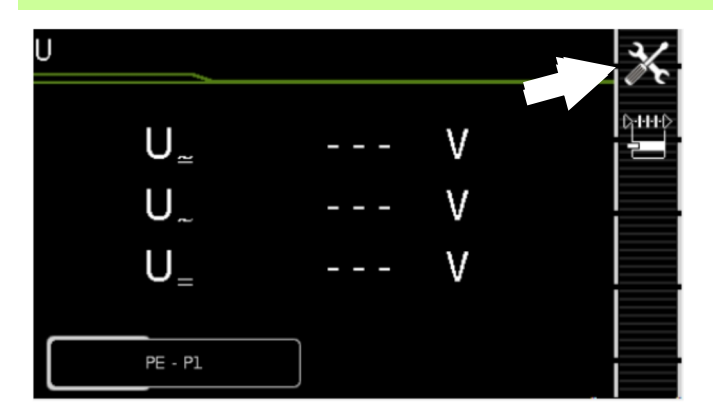

### **3 Parameters instellen**

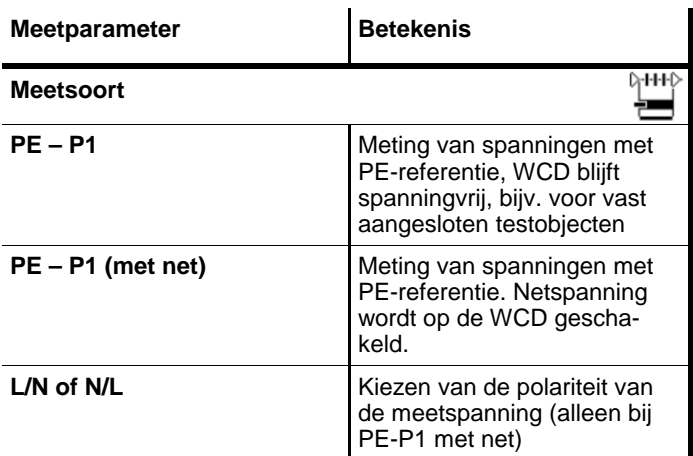

### **4 Testobject aansluiten**

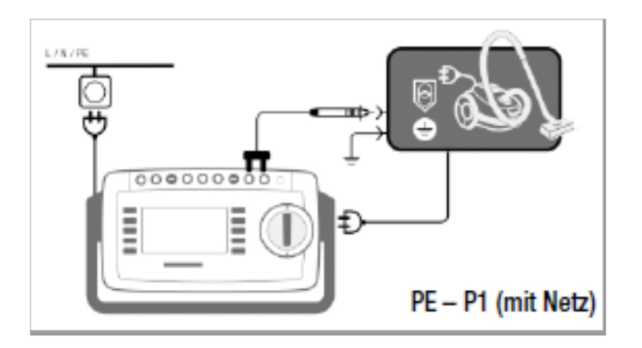

- à Sluit het testobject aan op de testbox.
- à Maak via de meetsonde P1 contact met de niet geaarde uitgang van de beschermde laagspanning
- à Kies de polariteit van de netspanning.

### **Uitzondering vast ingebouwd testobject**

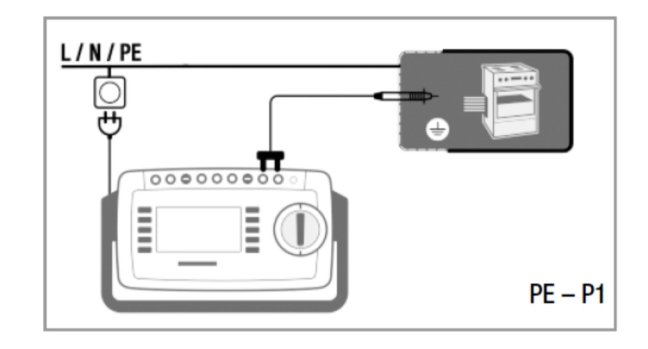

à Maak via de meetsonde P1 contact met de spanninggeleidende delen

 $\frac{1}{\sqrt{2}}$ 

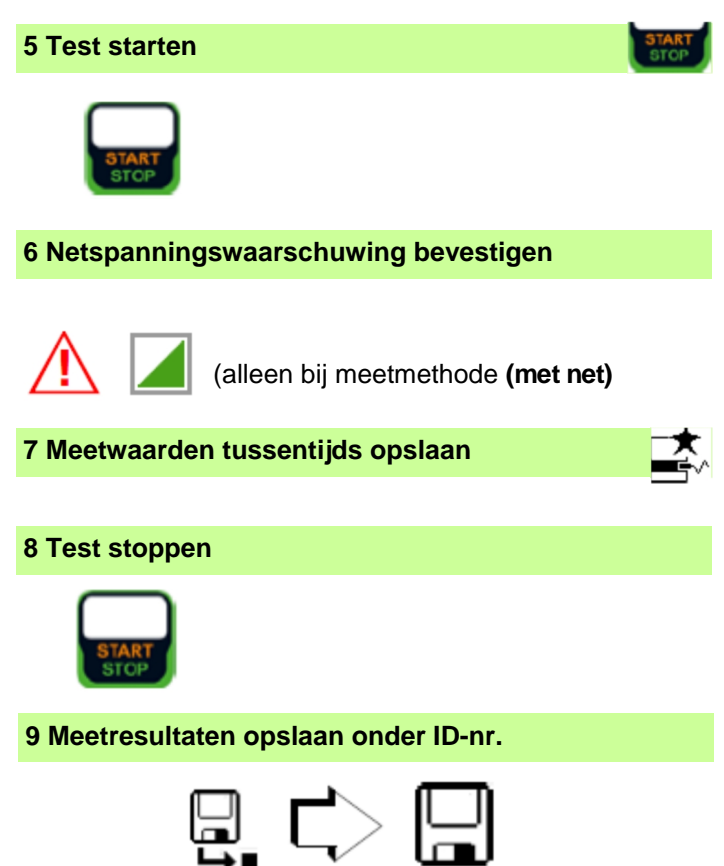

## **8.10 U – Spanningsmeting (alleen bij Secutest Pro)**

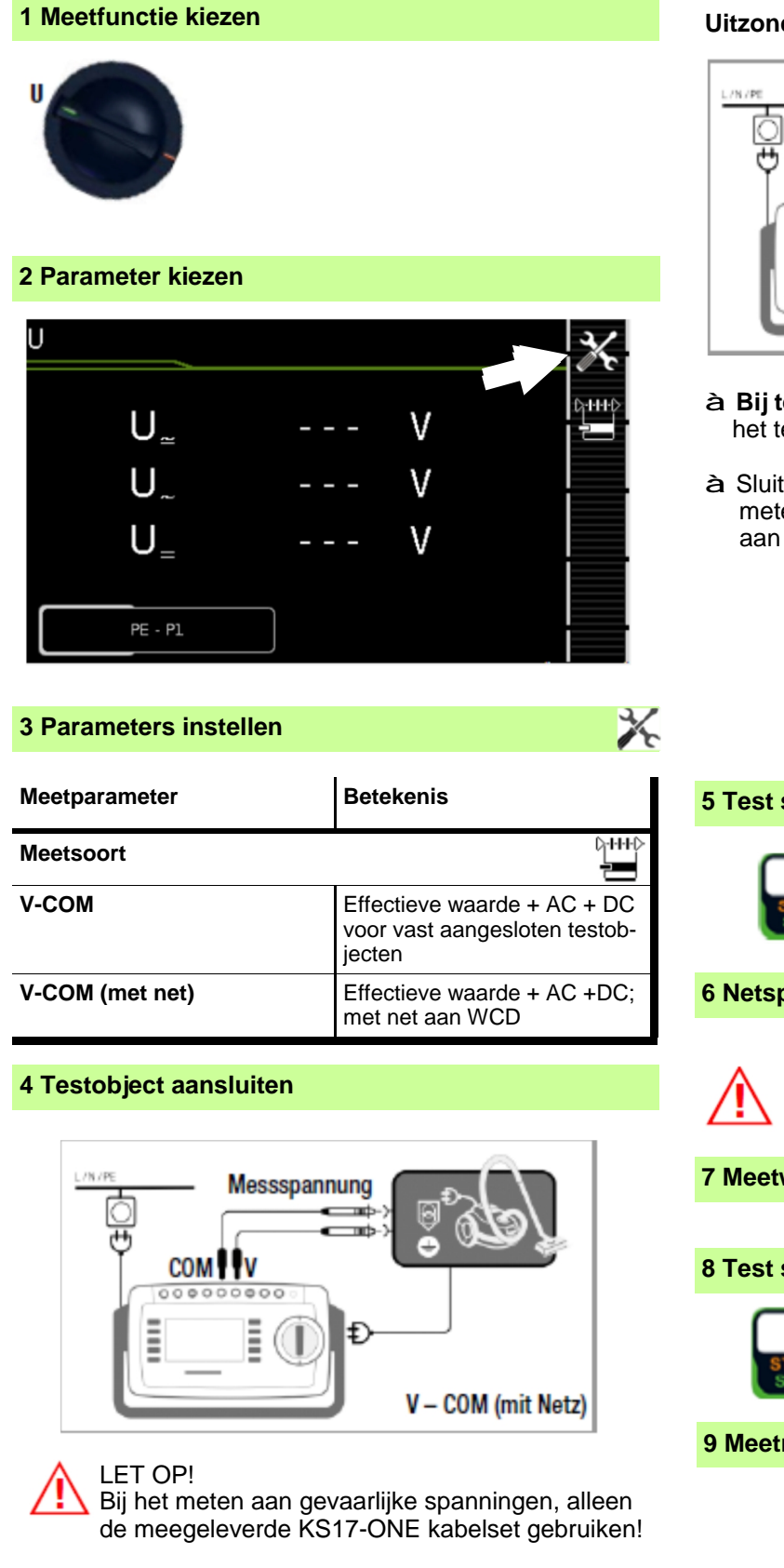

### **Uitzondering vast ingebouwd testobject**

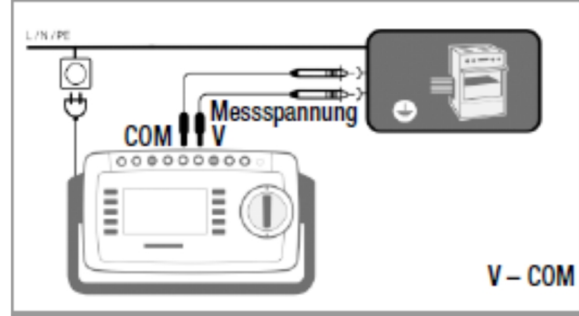

- à **Bij testen van netadapters of laadapparaten:** Sluit het testobject via zijn netaansluiting op de WCD aan
- à Sluit de uitgang van het testobject, bijv. voor het meten van de laagspanning op de bussen **V** en **COM**

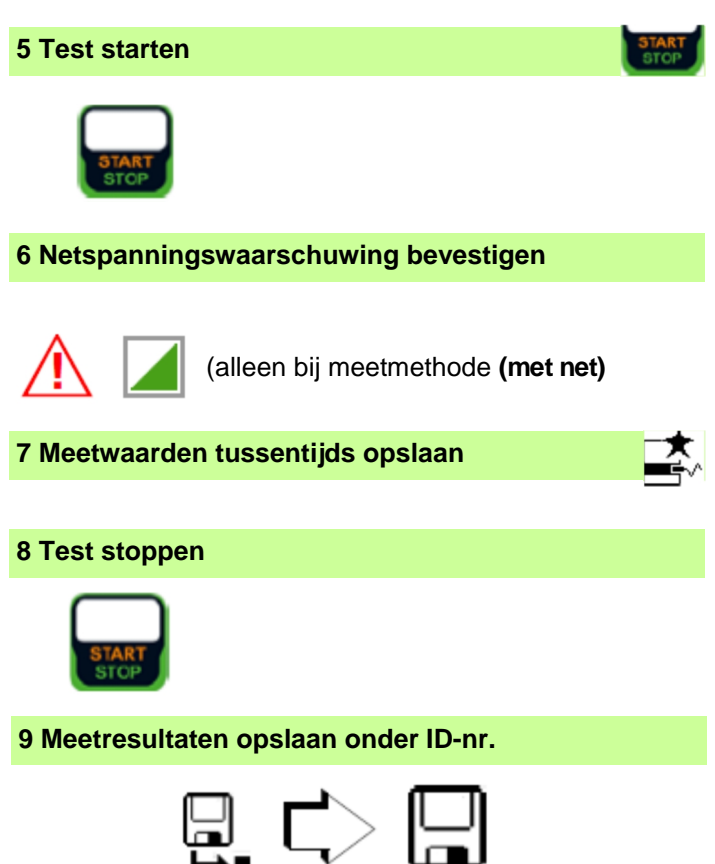

## **8.11 tA – Uitschakeltijd PRCD (mobiele aardlekschakelaar)**

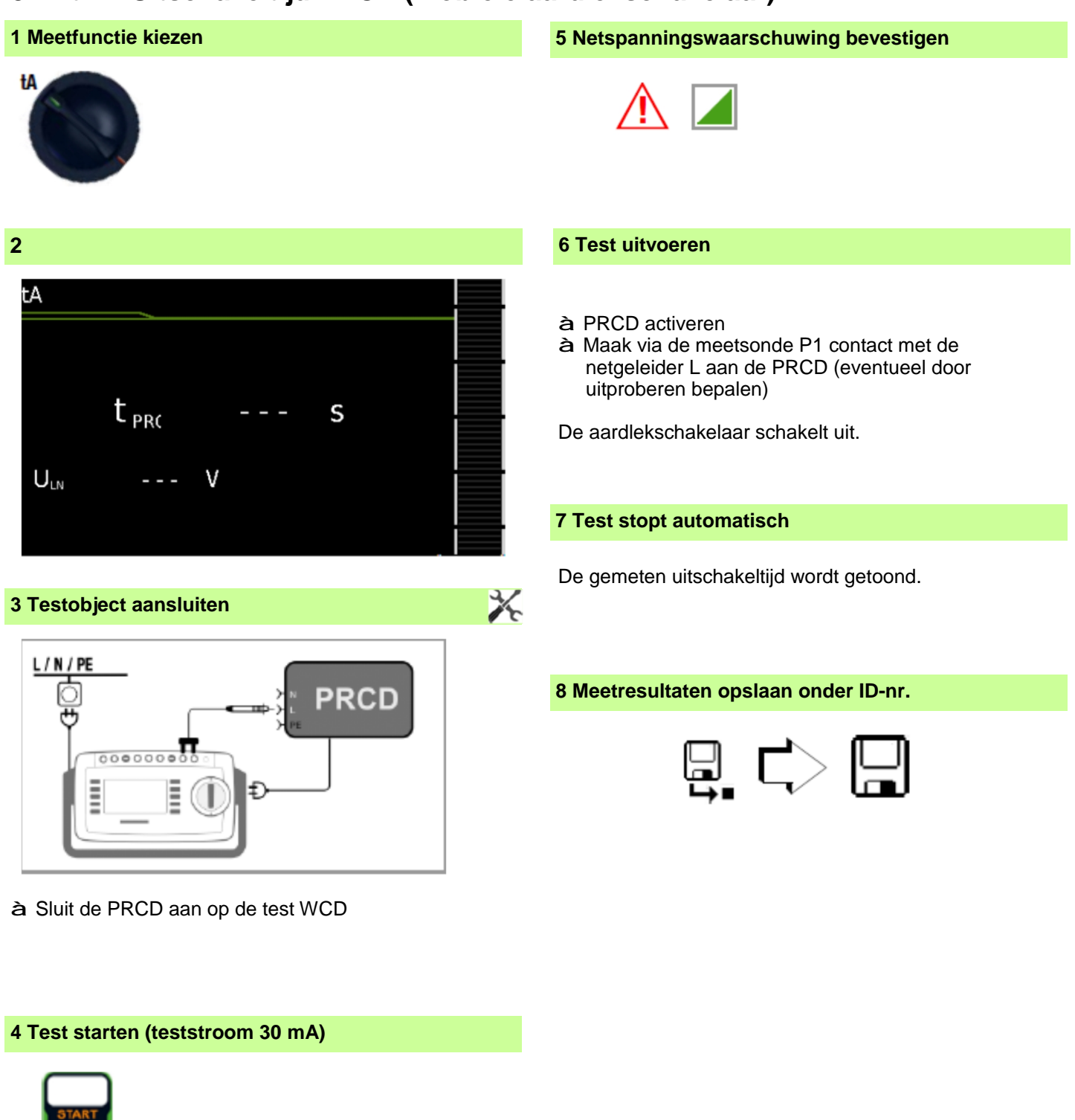

## **8.12 P – Functietest**

### **1 Meetfunctie kiezen**

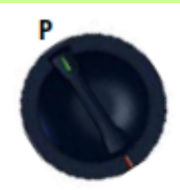

### **2 Parameters kiezen**

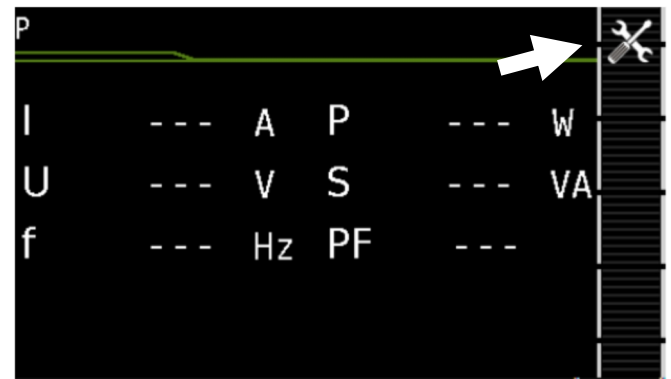

### **4 Testobject aansluiten**

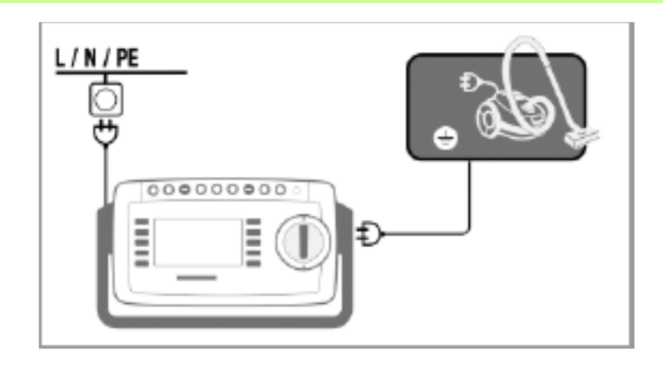

à Sluit het testobject aan op de WCD.

## **6 Netspanningswaarschuwing bevestigen 8 Test stoppen 5 Test starten 7 Meetwaarden tussentijds opslaan**

**9 Meetresultaten opslaan onder ID-nr.**

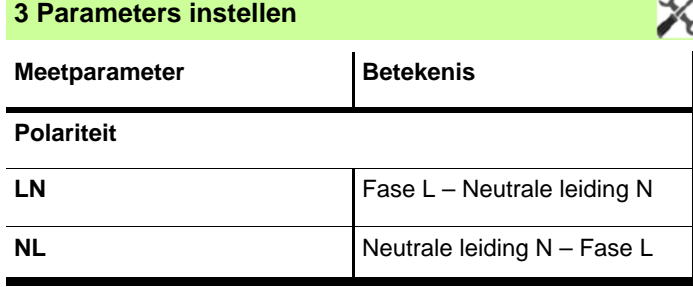

### **De volgende aansluitingen zijn mogelijk:**

- Test WCD
- CEE-Adapter (allen bij aansluiting via 1-fase CEE resp. "Caravanstekker"
- AT3-Adapter (AT3-IIIE, AT3-IIS, AT3-IIS32)
- AT16-DI/AT32-DI

### **Tip!**

 Voor de functietest (inbedrijfname van het testobject) kunnen de hierboven genoemde adapters weliswaar toegepast worden, de meting van het schijnbaar– en werkelijk vermogen, cos phi en stroomopname is echter alleen mogelijk als het testobject direct aan de test-WCD of via de CEEadapter (alleen 1-fase CEE stekker) aangesloten is.

## **8.13 EL1 – Controle van verlengkabels**

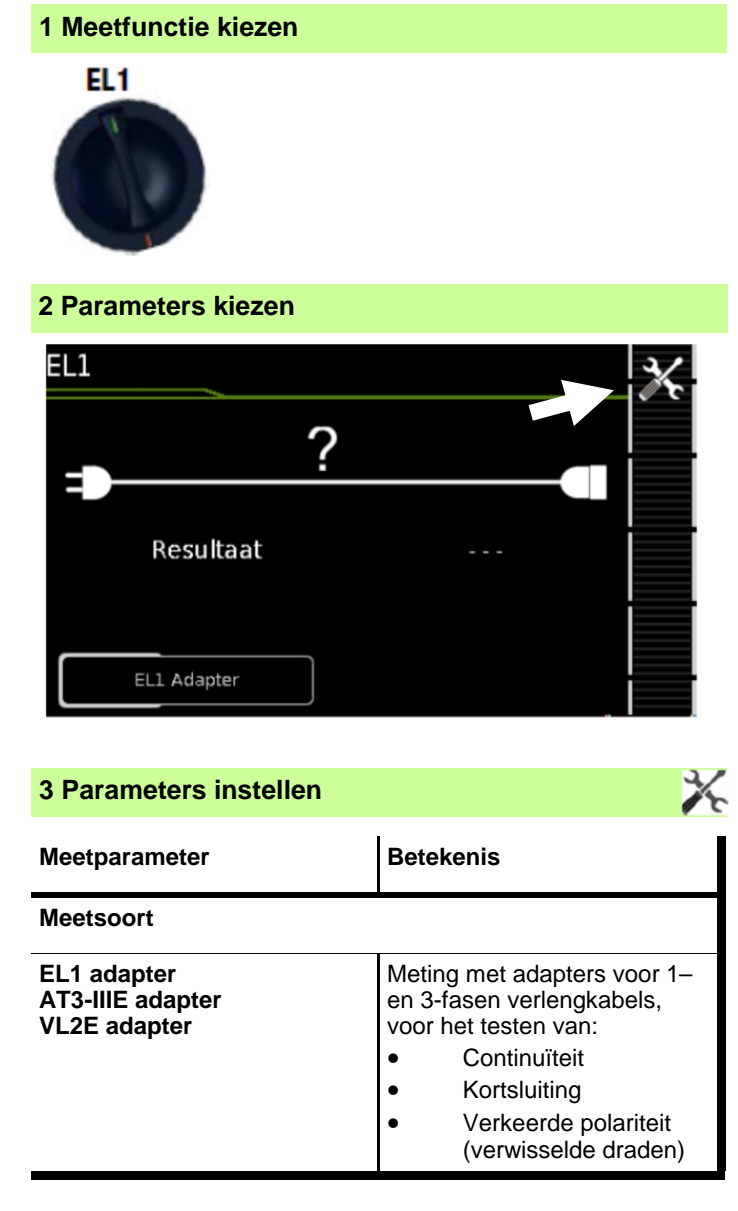

Voor het testen van RPE en RISO zie de betreffende afzonderlijke metingen.

### **Tip!**

Voor het controleren van verlengkabels volgens NEN3140, waarbij RPE en RISO gemeten wordt, zie hoofdstuk 9, "Testresultaten volgens standaard" Schakelstand A8.

### **4 Testobject aansluiten**

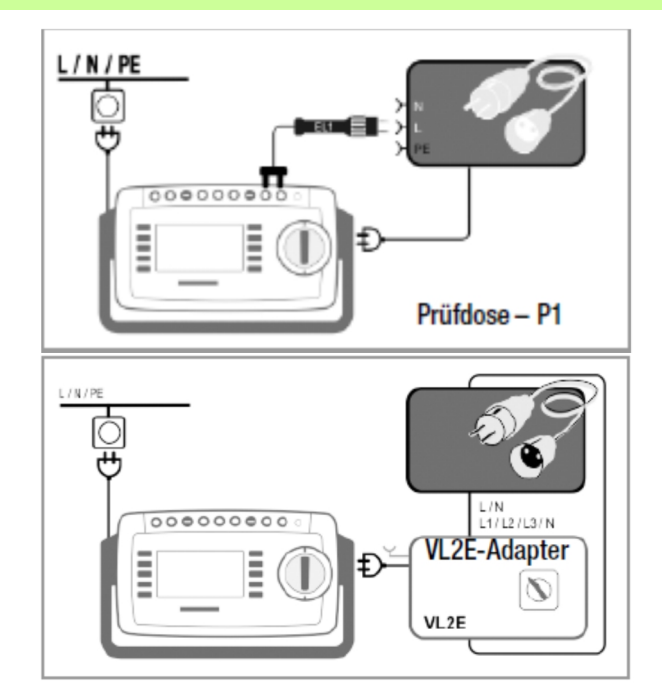

### **Aansluiting van de EL1 adapter**

- à Sluit adapter EL1 aan op bus P1 van het testapparaat.
- à Sluit de verlengkabel via de stekker aan op de test WCD.
- à Verbind het koppelingsgedeelte van de verlengkabel met de stekker van adapter EL1

### **Aansluiting van de VL2E adapter**

à Aansluitvoorbeelden vindt u in hfst. 8.17

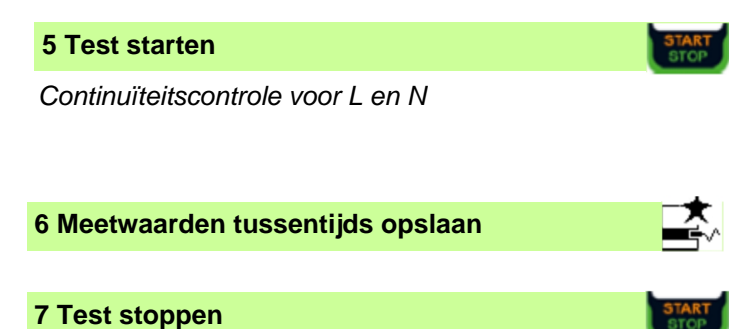

### **8 Meetresultaten opslaan onder ID-nr.**

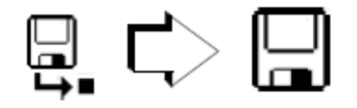

## **8.14 EXTRA - Speciale functies**

### **SECUTEST BASE (10)**

### **1 Meetfunctie kiezen**

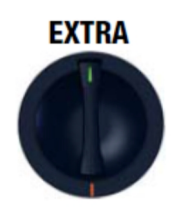

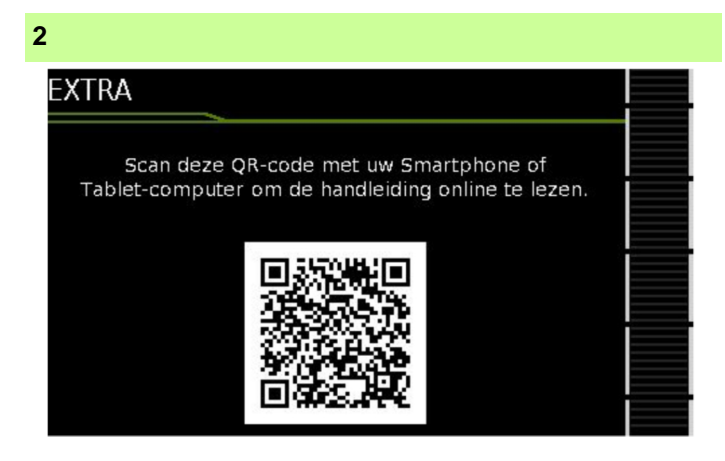

Als een QR-code verschijnt:

Scanning maakt het laden van de huidige gebruiksaanwijzing van de Website [www.gossenmetrawatt.com](http://www.gossenmetrawatt.com) mogelijk die te lezen via een tablet of telefoon.

### **SECUTEST PRO**

### **4 Testobject aansluiten**

### **EXTRA**

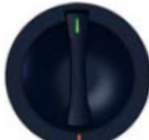

Bij de Secutest PRO is onder de stand "Extra" de temperatuur meting gedimensioneerd.

### **2**

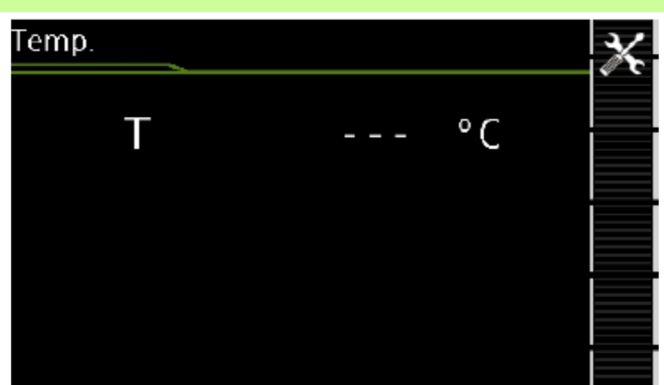

### **3 Testobject aansluiten**

De temperatuur meting functioneert zowel met een Pt100 als met een Pt1000 sensor. Dit wordt automatisch gedetecteerd door de Secutest Pro

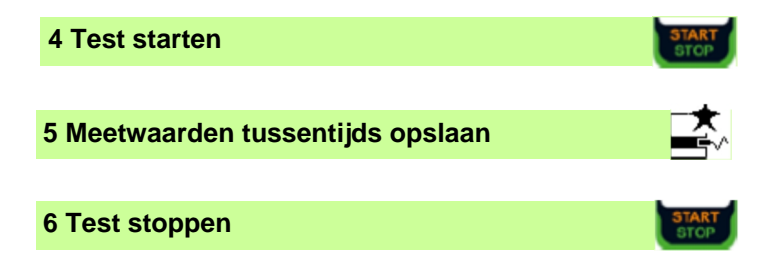

### **8.15 2-polige metingen met de testsonden P1 en P2 (alleen Secutest Pro)**

Als uw testobject over een net-aansluitstekker beschikt die niet in de WCD van de Secutest past of als het om een vast geïnstalleerd testobject gaat, maakt de 2e testsonde (P2) in combinatie met de 1e testsonde (P1) een 2-polige meting (Dual lead meting) van RPE, RISO en lekstroom mogelijk.

Metingen met testsonde 1 tegen testsonde 2 (P1—P2) zijn galvanisch van het net gescheiden. Er staat geen spanning op de test WCD.

### **Aansluitvoorbeeld van de RPE meting**

Het meten van de weerstands beschermingsleider RPE bij vast geïnstalleerde testobjecten van Klasse I

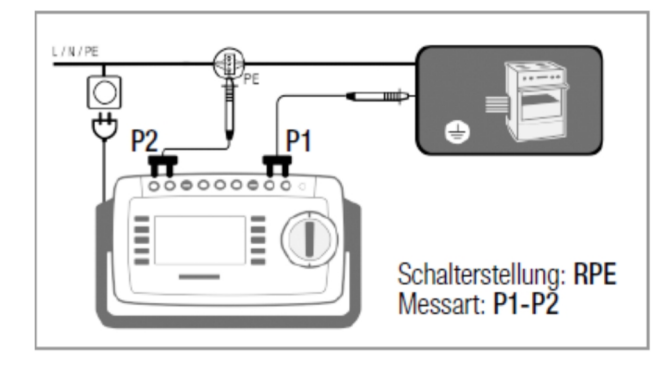

### **Aansluitvoorbeeld van de RISO of IB meting**

Het meten van de isolatieweerstand RISO of van de aanraakstroom IB bij testobjecten van Klasse I

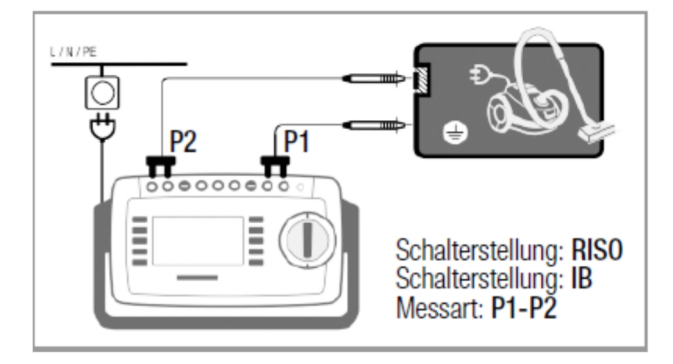

**8.16 Meten met de stroomtang bij vast geïnstalleerde testobjecten van Klasse I (alleen Secutest Pro)**

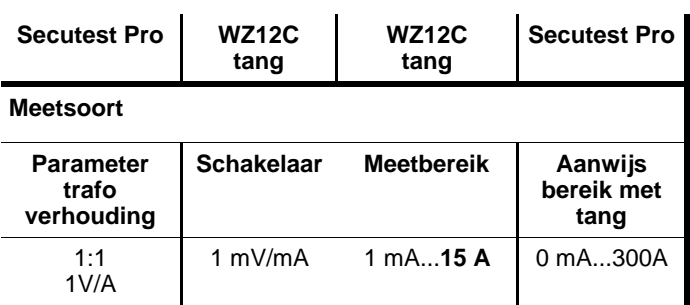

### **Aansluitvoorbeeld voor RPE meting**

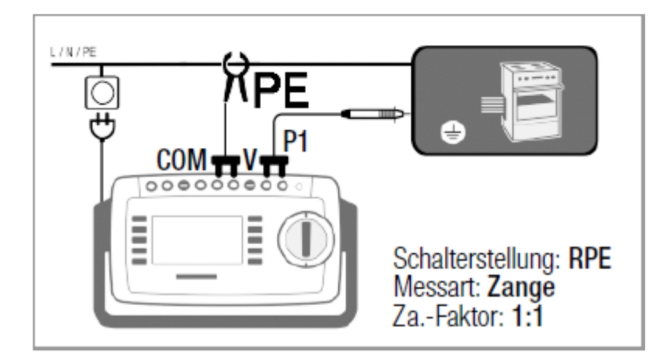

Meting van de teststroom van **PE** in het net. Deze meetmethode is alleen mogelijk bij een ingestelde teststroom van 10Aac.

### **Aansluitvoorbeeld voor IPE meting**

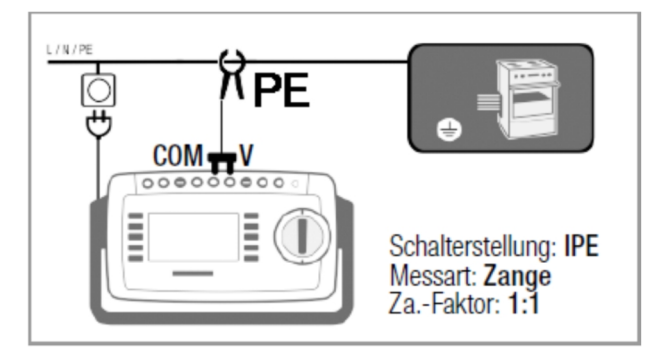

Meting van de aardgeleiderstroom van **PE** in het net

### **Aansluitvoorbeeld voor IG meting**

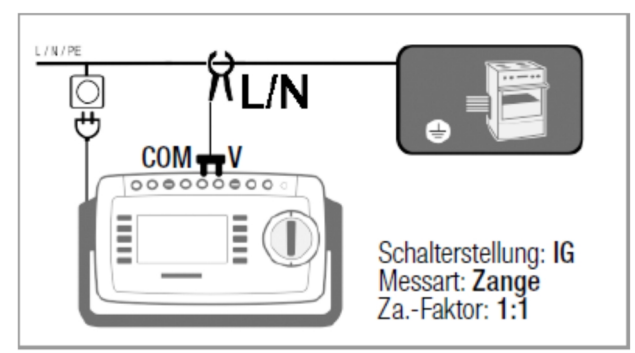

### **8.17 Metingen met testadapters**

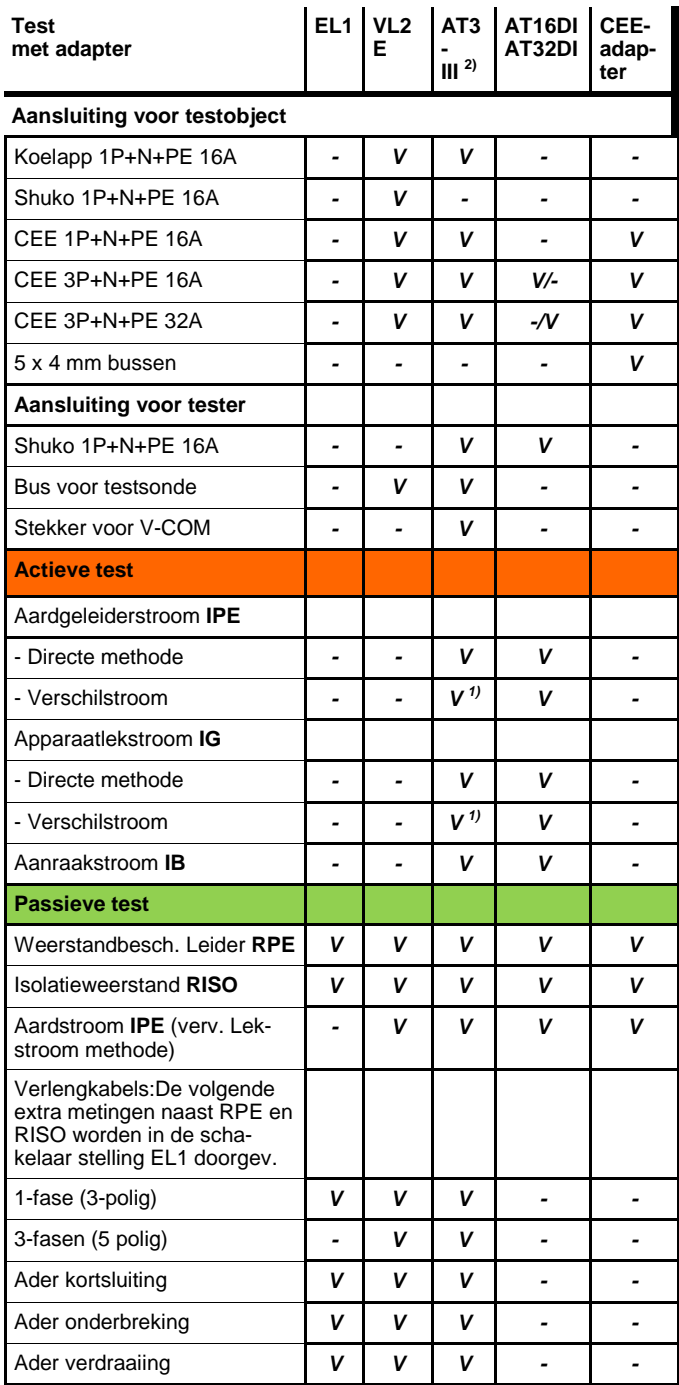

1) Verschilstroom methode alleen met **Secutest Pro** <sup>2)</sup> Bij IPE en IG alternatief AT3-IIS of AT3-II S32

### Let op!

Voor het correct aansluiten van de testadapter en het testobject (en de evt. bijzonderheden in de testsequentie), gaarne ook de handleiding van de testadapters zelf nalezen

### **Aansluitvoorbeeld met EL1**

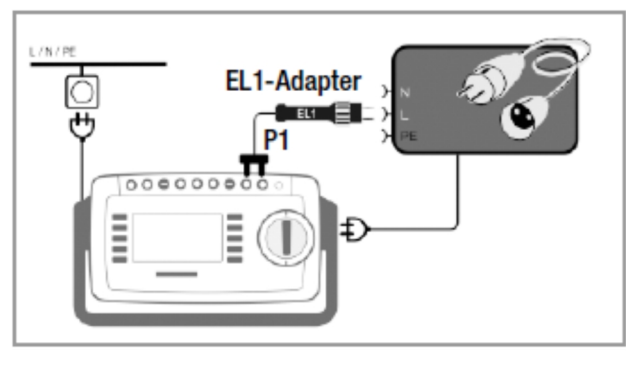

### **Aansluitvoorbeeld met VL2E**

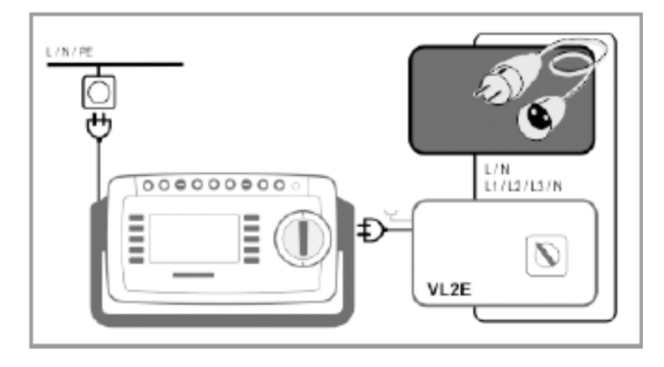

**Aansluitvoorbeeld met aardgeleider lekstroom IPE 1) (directe methode) met AT3-IIIE**

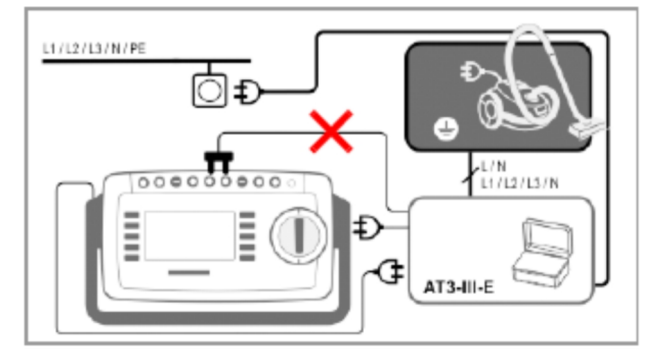

**Aansluitvoorbeeld met apparaat lekstroom IG 1) (verschilstroom methode) met AT3-IIIE**

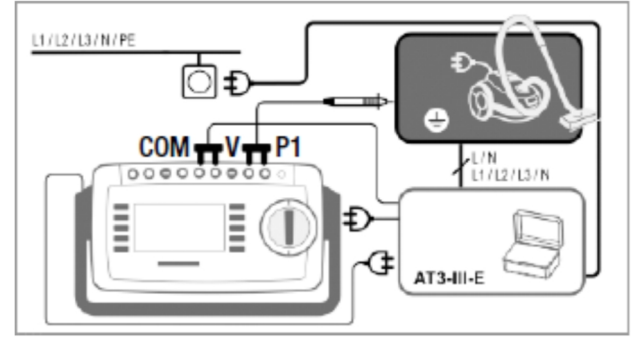

1) Alleen met **Secutest Pro**

Ί

## **9 Standaard testsequenties volgens de norm**

Moeten steeds weer, na elkaar, in dezelfde volgorde, afzonderlijke metingen met aansluitende opslag worden doorgevoerd, zoals bijv. voorgeschreven in normeringen, dan wordt het gebruik van testreeksen (sequenties) aanbevolen. Voor de standaard testreeksen zijn grenswaarden vastgelegd. Daardoor volgt al tijdens het meten een goed/slecht waardering op basis van de worst-casebeoordeling. Verschijnt de actuele meetwaarde in **groen**, dan betekent dit dat hij overeenkomt met de volgens de norm ingevoerde grenswaarde. Is de meetwaarde **rood**, dan voldoet hij niet aan de norm.

Als de meetwaarde **oranje** wordt getoond, dan zijn extra gegevens noodzakelijk. Voldoet ook maar één stap in de test niet, dan wordt de testreeks afgebroken en de volgens de norm uitgevoerde test geldt als mislukt.

**MEM** 

### **9.1 Algemene procedure**

- 1) Selecteer met de draaischakelaar de gewenste testreeks (**AUTO, A1 ... A8**).
- 2) Is geen testobject geselecteerd, voer dan het ID-nummer van het testobject in. Bijv. door **ID** te kiezen via een barcodecode scanner.
- 3) Als alternatief voor (2) activeert u de databaseweergave via de knop:
- 4) Selecteer het testobject via de cursortoetsen.
- 5) Keer terug naar het meetvenster met de **MEM** -knop .
- 6) Start de testreeks met de toets **START/STOP**.
- 7) Het symbool "Meetwaarde opnemen" verschijnt rechts in het scherm. Telkens als u op deze knop drukt start u de meet- of beoorde lingsprocedure opnieuw. Zie Situatie B in paragraaf 9.2.
- 8) Ga naar de volgende meting via dit symbool.
- 9) Aan het einde van de testreeks kunt u de resultaten van de afzonderlijke test stappen in een lijst laten opnemen.
- 10) Wilt u details, zoals de meetresultaten voor de individuele teststappen zien, kiest u dan de gewenste meting met de cursor en druk op de knop **Loep+**.
- 11) Door op **Loep-** keert u terug naar de lijst teststappen.
- 12) Sla de resultaten van een succes volle testreeks op via de knop **Opslaan**.

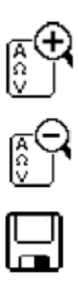

### **9.2 Voortgang beoordeling**

Tijdens een meetprocedure kan voor sommige teststappen binnen een testreeks het beoordelingsproces handmatig worden gestart. De andere stappen worden automatisch uitgevoerd:

**• Situatie A - automatische start van de beoordeling:**

De beoordeling (tijdsduur bijv. 5 sec.) start automatisch zodra een stabiele meetwaarde beschikbaar is. De slechtste waarde binnen de beoordelingsperiode wordt opgeslagen en vervolgens wordt automatisch naar de volgende testreeks overgeschakeld.

**• Situatie B - handmatige start van de beoordeling:**

Door op het symbool "Meetwaarde opnemen" (Display 0) te drukken start het

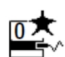

beoordelingsproces. Na afloop van een vooraf onder "Instellingen" ingegeven tijd wordt achter **wc:** (worst case) de slechtste meetwaarde aangegeven en opgeslagen. In het symbool "Meetwaarde opnemen" geeft een 1 de eerste opgeslagen meetwaarde aan. Door herhaaldelijk op het symbool "Meetwaarde opnemen" te drukken, start het beoordelingsproces opnieuw. Is de slechtste meetwaarde slechter dan tijdens de vorige meting, dan wordt de nieuwe waarde overgenomen. Is hij echter beter dan de vorige slechtste waarde, dan blijft de oorspronkelijke waarde in het display staan. Afhankelijk van of u alleen de laatst opgeslagen meting of alle metingen wilt wissen, drukt u zoveel als nodig is op het hiernaast afgebeelde symbool:

Om naar de volgende beoordeling te gaan, moet doorgeschakeld worden via het symbool:

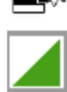

J.

## **9.3 Voorbeeld van een testreeks (sequentie)**

### **1 Testreeks kiezen**

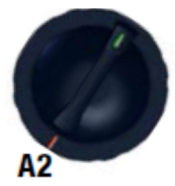

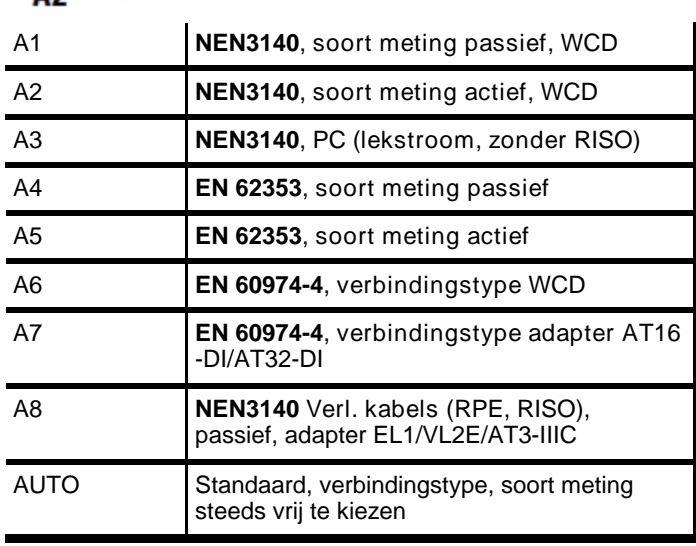

### **2 Databank oproepen**

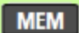

### **3 Testobject markeren**

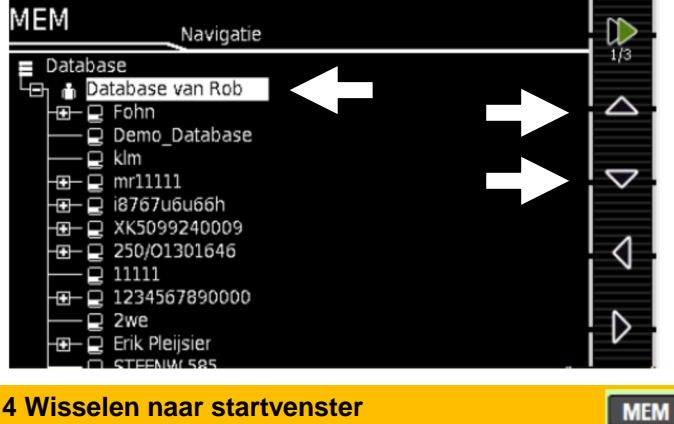

**4 Wisselen naar startvenster**

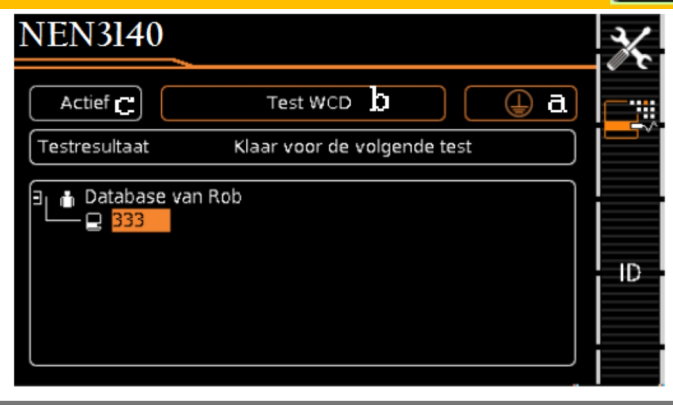

### **5 Parameters aanpassen**

*Met de sequentie parameters kunnen afzonderlijke teststappen geconfigureerd worden, zie de uitgebreide handleiding*

**6 Classificatieparameter instellen**

### *Schakelaarpositie A1 … A8*

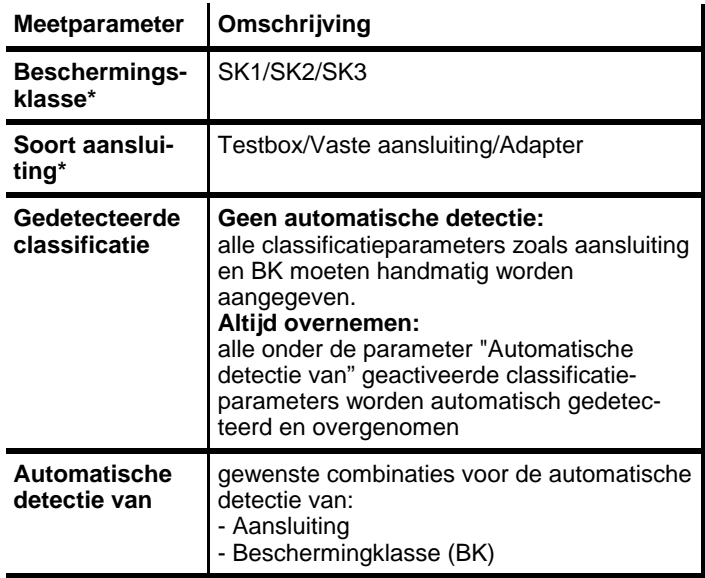

### *Schakelaarpositie AUTO*

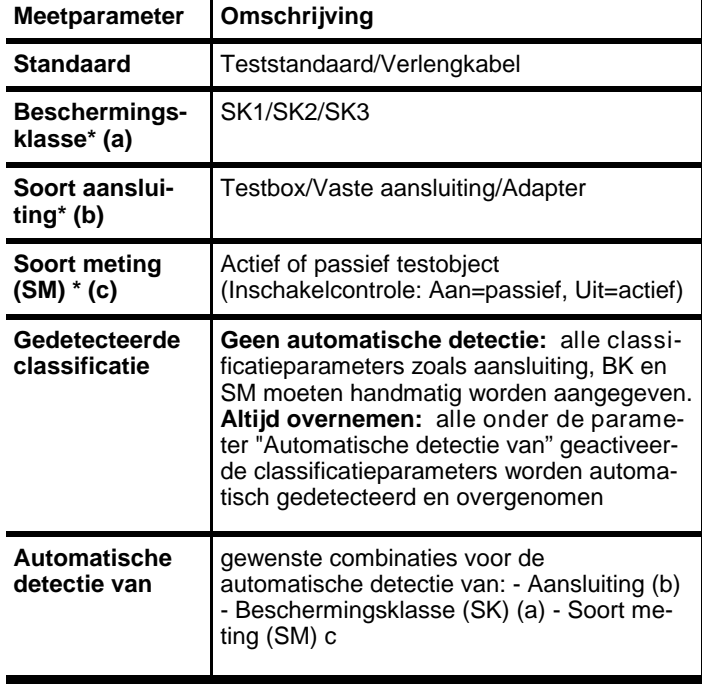

**\*Voor zover de instellingen van de classificatie automatisch herkend worden, worden ze oranje gemarkeerd (vanaf FW. 1.3.0)** Deze parameters (a, b, c) moeten met de hand worden ingevoerd, indien ze niet automatisch of niet goed worden gedetecteerd.

### **7 Testobject aansluiten**

Sluit het testobject, afhankelijk van de

- geselecteerde testreeks, aan op het testapparaat: - WCD
	- vaste aansluiting
	- adapter AT16/32-DI

### **Schakelaarpositie A1 ... A7, AUTO**

De aansluiting is afhankelijk van het soort testobject

### **Schakelaarpositie A8**

Voor het testen van verlengkabels volgens standaard: aansluiten op de test WCD met de volgende adapter:

- **EL1**: bij enkel fasige verlengkabels
- **VL2E/AT3-IIIE: bij 1– en 3-fase verlengkabels**

### **8 Aansluitcontrole en testreeks starten**

Voor aanvang van een testreeks worden de volgende controles automatisch doorgevoerd:

- test van de sonde (of de sonde is aangesloten)
- Isolatiecontrole (of het testobject goed geïsoleerd is opgesteld)
- Inschakel- en kortsluiting controle. Om kortsluiting aan een testobject te kunnen herkennen, wordt gecontroleerd tussen L-N en LN-PE.

Heeft u de voor de betreffende testreeks EJ. specifieke parameters **"Gedetecteerde classificatie"** en **"Automatisch detecteren van"**  respectievelijk ingesteld op "altijd overnemen" en "Aansluiting en BK" (voordat van start wordt gegaan), dan worden voorafgaand aan de start van de testreeks de volgende extra controles uitgevoerd:

- Beschermingsklasse-detectie bij testobjecten met beschermingsgeleider
- Aansluitingscontrole: om te controleren of het testobject op de test WCD is aangesloten. Bij beschermingsklasse I of de beide aardkabel contacten zijn kortgesloten.

### **9 Visuele controle handmatig beoordelen**

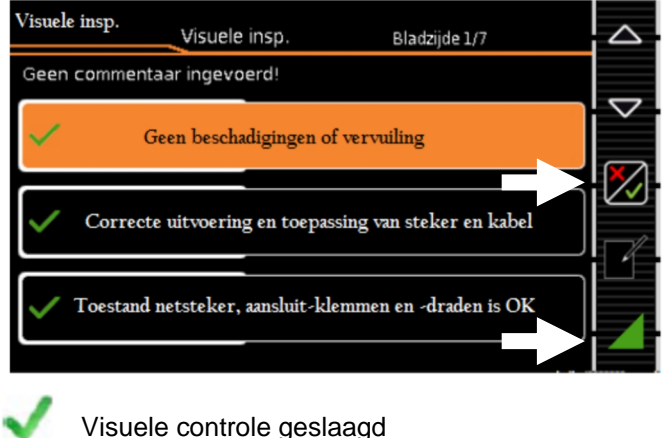

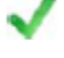

Visuele controle mislukt (sequentie wordt beëindigd, test mislukt)

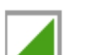

Testreeks voortzetten

#### **Note** Tip!

Als tijdens de testsequentie de stekker uit de WCD wordt genomen, dan wordt de sequentie direct afgebroken.

### **10 Teststap—Beoordeling starten**

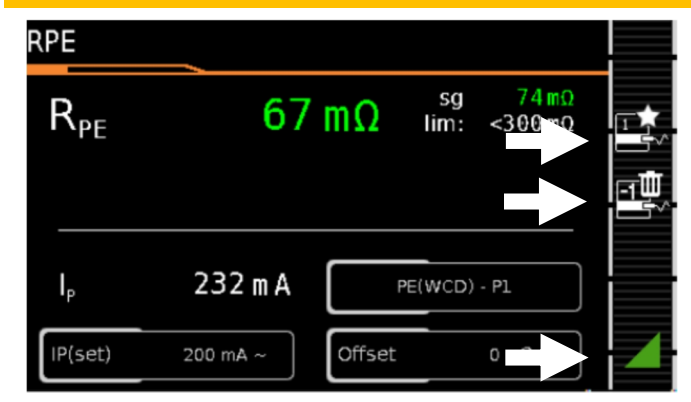

**Meetwaarde groen**: binnen de norm

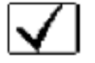

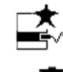

Meetwaarde opnemen

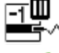

Laatste meetwaarde wissen

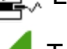

Testreeks voortzetten

### **11 Teststap—Automatisch beoordeling IPE NL**  $15 \mu A$ sg  $15<sub>µ</sub>$ A  $P_{E}$  $lim: <3,50mA$  $U_{LN}$ 228,6 V Polariteit Direct  $NI$

De meetwaarde wordt binnen een vaste, vooraf ingegeven tijd automatisch bepaald. De testreeks wordt aansluitend automatisch voortgezet.

**Meetwaarde groen**: binnen de norm

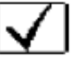

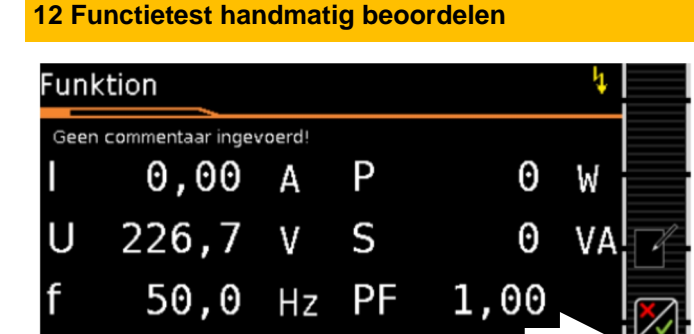

Handmatige bewerki

Functietest geslaagd

Functietest mislukt (sequentie wordt beëindigd, test mislukt)

Testreeks voortzetten

### à Testobject buiten bedrijf stellen

### *Optionele teststap*

### **13 Einde reeks– resultaten oproepen**

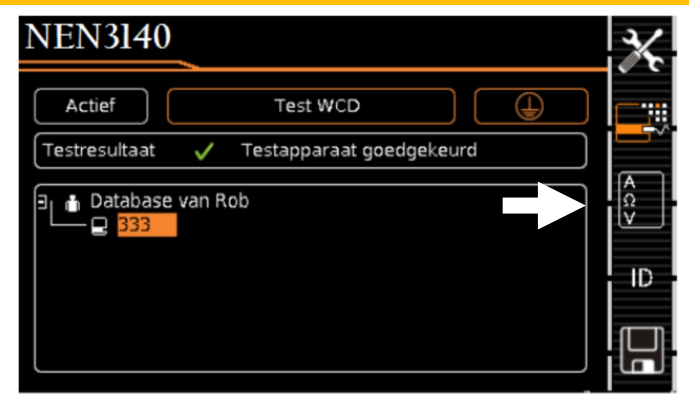

(Weergave van het geheugenscherm is afhankelijk van de parameterinstelling in de schakelstand **SETUP**: Setup 1/3 > Automatische metingen > Aan het einde van de sequentie > **geheugenscherm**. Bij het instellen op **Resultaatlijst** wordt **13** overgeslagen)

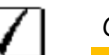

### *Optionele teststap*

### **14 Resultaten in detail tonen**

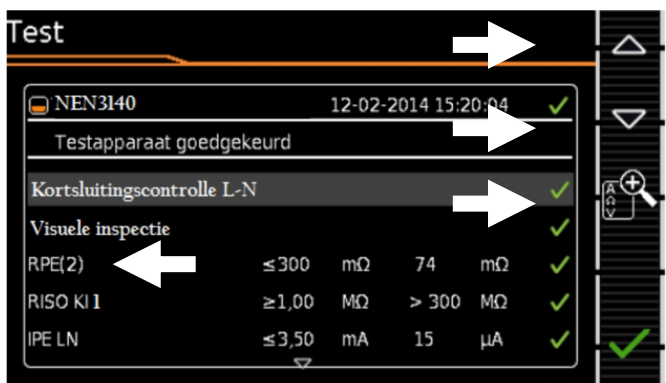

*(*Rekening houden met de bedrijfsmatige fout afwijking (BMU) is afhankelijk van de parameterinstelling in de schakelstand **SETUP**: Setup 1/3 > Automatische metingen > BMU meenemen > **ja**)

*Optionele teststap*

### **15 Minder resultaten tonen**

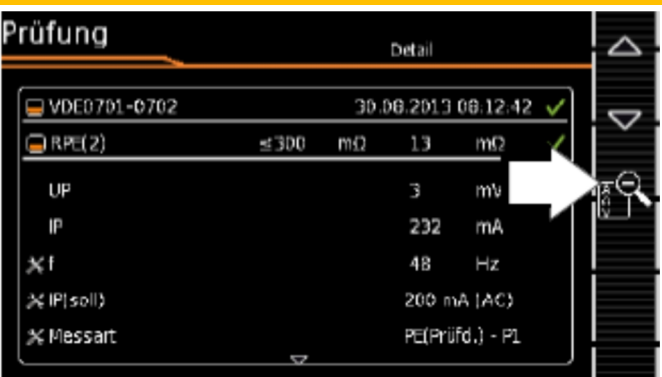

30 GMC INSTRUMENTS NEDERLAND B.V.

### *Optionele teststap*

### **15 Details tonen**

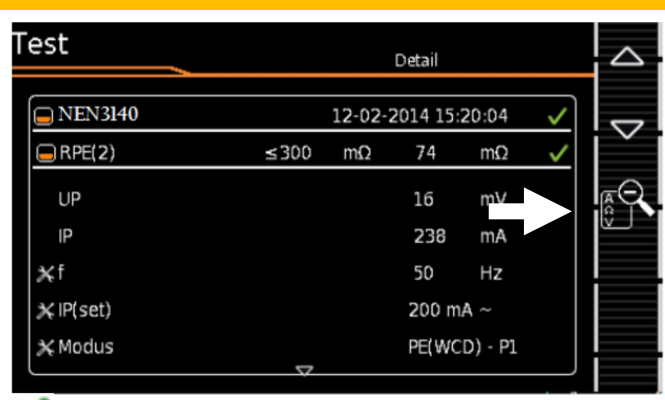

### Verder naar opslagscherm

### **17 Resultaten opslaan onder ID-nr.**

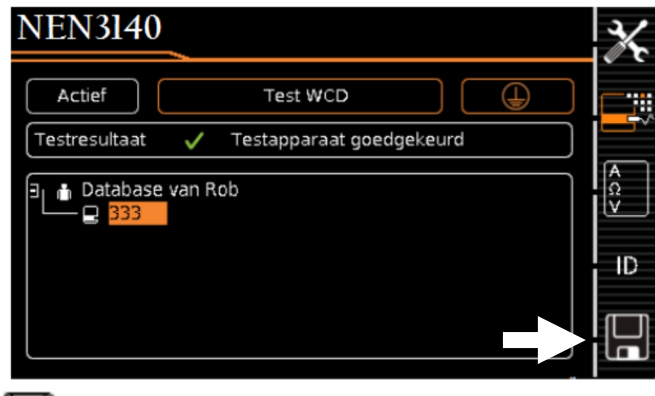

Testresultaten opslaan

### 9.4 Instellen adapters

- **EL1**: Zet hiervoor de draaischakelaar op stand A8
- **VL2E**: Zet hiervoor de draaischakelaar op A1 Druk op instellen, zet het aansluittype op blad 2/2 op **VL2E.** Bevestig uw keuze
- **AT16/32-DI**: Zet hiervoor de draaischakelaar op A2 Druk op instellen, zet het aansluittype op **AT16/32- DI.** Bevestig uw keuze

### **Aansluiten Secuload adapter aan lastoestel:**

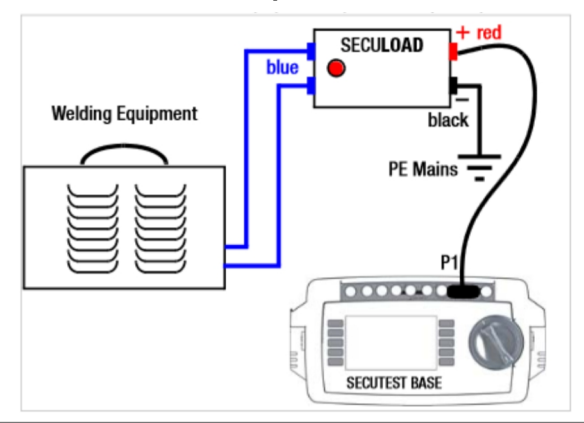

### **10 Norm grenswaarden**

In de Secutest Base, Base 10 en Pro zijn de volgende (normconforme) grenswaarden van toepassing:

**RPE**—Weerstandsbeschermingsleider, zie onderstaande tabel:

**Lengte beschermingsleider (meter) Diameter beschermings-leider**

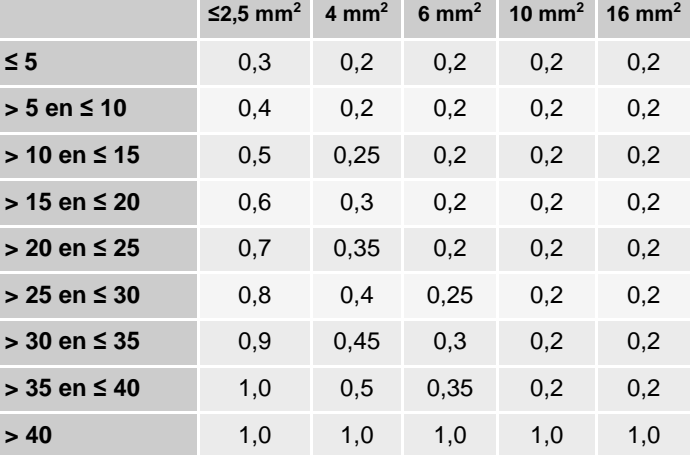

Alle waarden zijn aangegeven in Ω.

### **RISO**– Isolatieweerstand

De meetspanning moet groter zijn dan de nominale spanning, in de praktijk is dit dus 250V of 500V

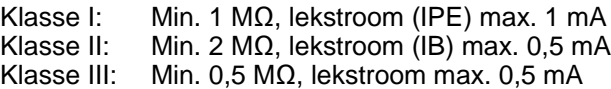

Indien de lekstroom bij Klasse I groter is dan 1 mA, dan kan voor een grenswaarde van ≤ 7 mA gekozen worden (voor o.a. keramische verwarmingselementen)

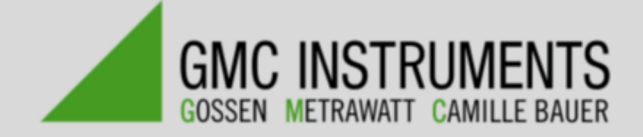

### **Leverancier in Nederland:**

### **GMC Instruments Nederland B.V.**

Postbus 323 3440 AH Woerden Daggeldersweg 18 3449 JD Woerden

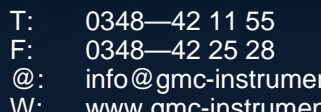

nt<mark>s.nl</mark><br>าts.nl W: www.gmc-instruments.nl [www.gmconline.nl](http://www.gmconline.nl)

Uw dealer: